# **GA-AB350-Gaming**

ユーザーズマニュアル

改版 1002 12MJ-AB35GM-1002R

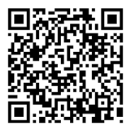

製品の詳細については、GIGABYTE の Web サイトにアクセスしてください。

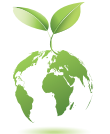

地球温暖化の影響を軽減するために、本製品の梱包材料はリサイクルお よび再使用可能です。GIGABYTEは、環境を保護するためにお客様と協力 いたします。

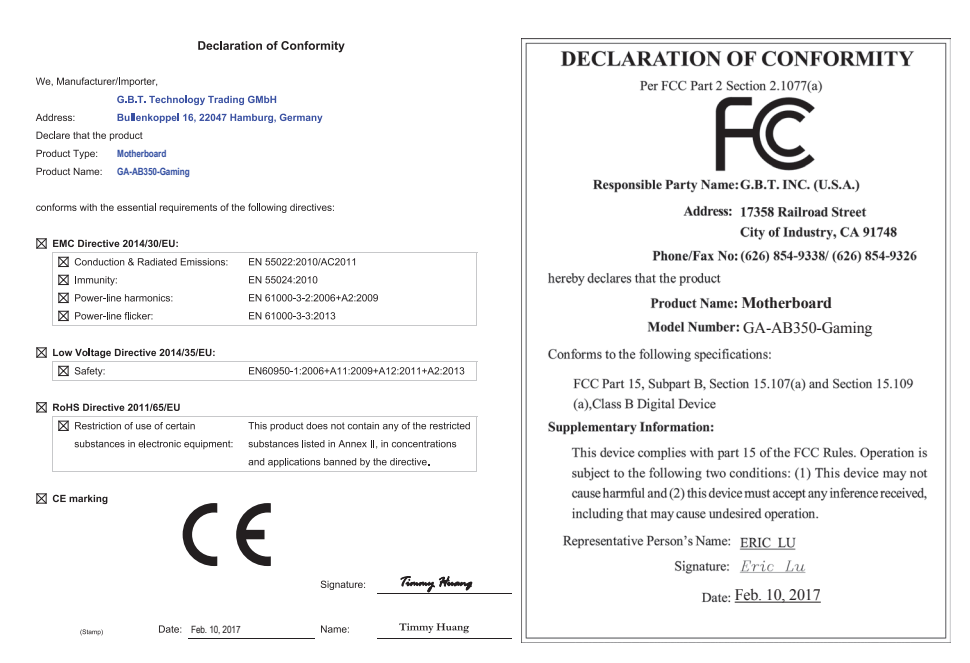

# **著作権**

© 2017 GIGA-BYTE TECHNOLOGY CO., LTD.版権所有。

本マニュアルに記載された商標は、それぞれの所有者に対して法的に登録されたものです。

# **免責条項**

このマニュアルの情報は著作権法で保護されており、GIGABYTE に帰属します。 このマニュアルの仕様と内容は、GIGABYTEにより事前の通知なしに変更されることがあります。 本マニュアルのいかなる部分も、GIGABYTE の書面による事前の承諾を受けることなしには、い かなる手段によっても複製、コピー、翻訳、送信または出版することは禁じられています。

- 製品を素早くセットアップできるように、製品に付属するクイックインストールガイドをお 読みください。
- 本製品を最大限に活用できるように、ユーザーズマニュアルをよくお読みください。
- 製品関連の情報は、以下の Web サイトを確認してください: http://www.gigabyte.jp

# **マザーボードリビジョンの確認**

マザーボードのリビジョン番号は「REV:X.X. 」のように表示されます。例えば、「REV:1.0」はマ ザーボードのリビジョンが 1.0 であることを意味します。マザーボード BIOS、ドライバを更新す る前に、または技術情報をお探しの際は、マザーボードのリビジョンをチェックしてください。 例:

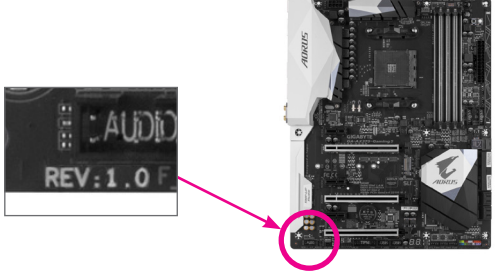

目次

 $\overline{\phantom{a}}$ 

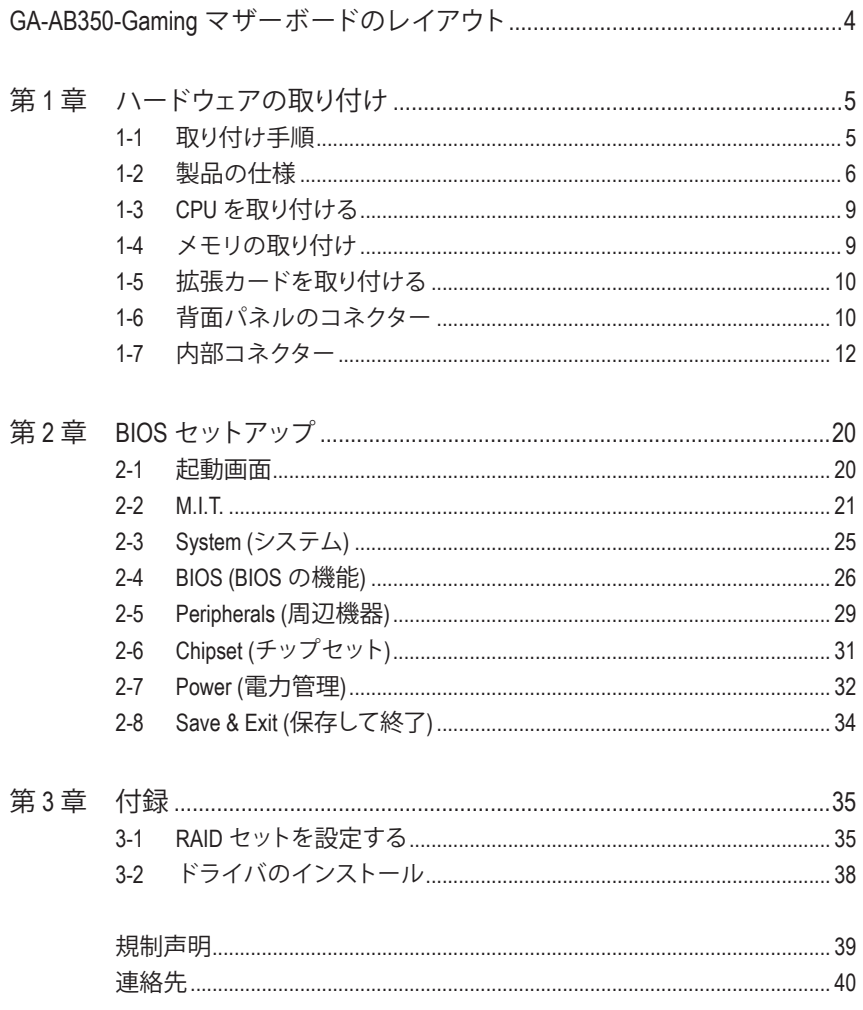

# <span id="page-3-0"></span>**GA-AB350-Gaming マザーボードのレイアウト**

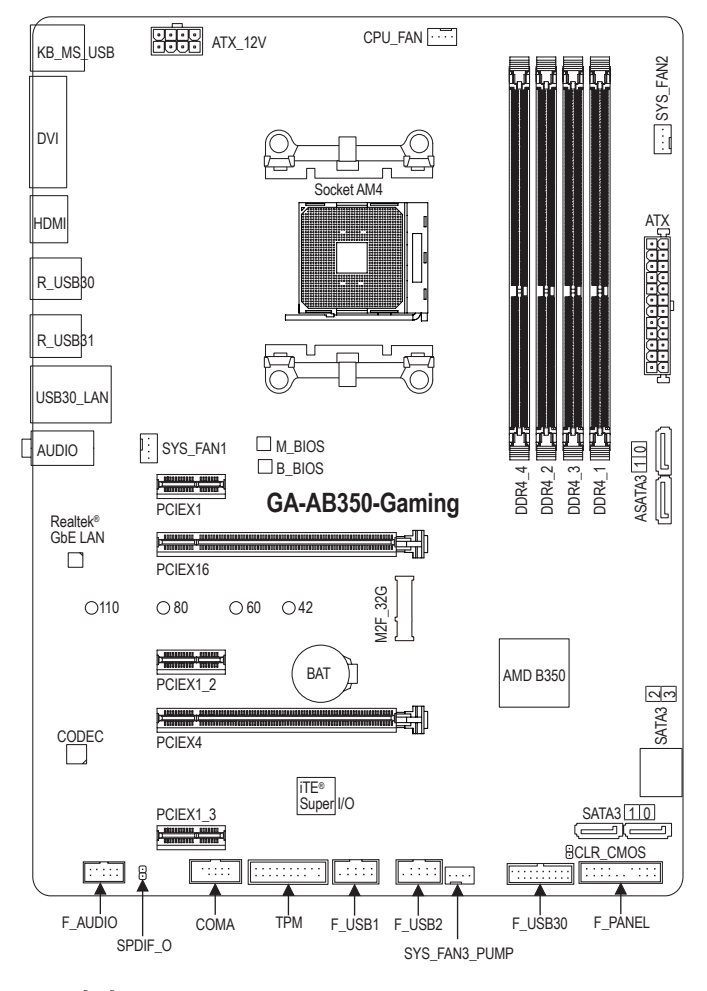

# **ボックスの内容**

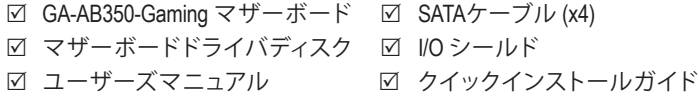

\* 上記、ボックスの内容は参照用となります。実際の同梱物はお求めいただいた製品パッケージ により異なる場合があります。また、ボックスの内容については、予告なしに変更する場合があ ります。

# <span id="page-4-0"></span>**第 1 章 ハードウェアの取り付け**

# **1-1 取り付け手順**

マザーボードには、静電気放電(ESD) の結果、損傷する可能性のある精巧な電子回路 やコンポーネントが数多く含まれています。取り付ける前に、ユーザーズマニュアルを よくお読みになり、以下の手順に従ってください。

- **•** 取り付け前に、PCケースがマザーボードに適していることを確認してください。
- **•** 取り付ける前に、マザーボードのS/N(シリアル番号)ステッカーまたはディーラー が提供する保証ステッカーを取り外したり、はがしたりしないでください。これら のステッカーは保証の確認に必要です。
- **•** マザーボードまたはその他のハードウェアコンポーネントを取り付けたり取り 外したりする前に、常にコンセントからコードを抜いて電源を切ってください。
- **•** ハードウェアコンポーネントをマザーボードの内部コネクターに接続していると き、しっかりと安全に接続されていることを確認してください。
- **•** マザーボードを扱う際には、金属リード線やコネクターには触れないでください。
- **•** マザーボード、CPU またはメモリなどの電子コンポーネントを扱うとき、静電気 放電 (ESD) リストストラップを着用することをお勧めします。ESD リストストラッ プをお持ちでない場合、手を乾いた状態に保ち、まず金属に触れて静電気を取 り除いてください。
- **•** マザーボードを取り付ける前に、ハードウェアコンポーネントを静電防止パッド の上に置くか、静電遮断コンテナの中に入れてください。
- **•** マザーボードから電源装置のケーブルを接続するまたは抜く前に、電源装置が オフになっていることを確認してください。
- **•** パワーをオンにする前に、電源装置の電圧が地域の電源基準に従っていること を確認してください。
- **•** 製品を使用する前に、ハードウェアコンポーネントのすべてのケーブルと電源コ ネクターが接続されていることを確認してください。
- **•** マザーボードの損傷を防ぐために、ネジがマザーボードの回路やそのコンポー ネントに触れないようにしてください。
- **•** マザーボードの上またはコンピュータのケース内部に、ネジや金属コンポーネ ントが残っていないことを確認してください。
- **•** コンピュータシステムは、平らでない面の上に置かないでください。
- **•** コンピュータシステムを高温または湿った環境に設置しないでください。
- **•** 取り付け中にコンピュータのパワーをオンにすると、システムコンポーネントが 損傷するだけでなく、ケガにつながる恐れがあります。
- **•** 取り付けの手順について不明確な場合や、製品の使用に関して疑問がある場合 は、正規のコンピュータ技術者にお問い合わせください。
- **•** アダプタ、延長電源ケーブルまたはテーブルタップを使用する場合は、その取り 付けおよび接続手順を必ずお問い合わせください。

# **1-2 製品の仕様**

<span id="page-5-0"></span> $\overline{\phantom{a}}$ 

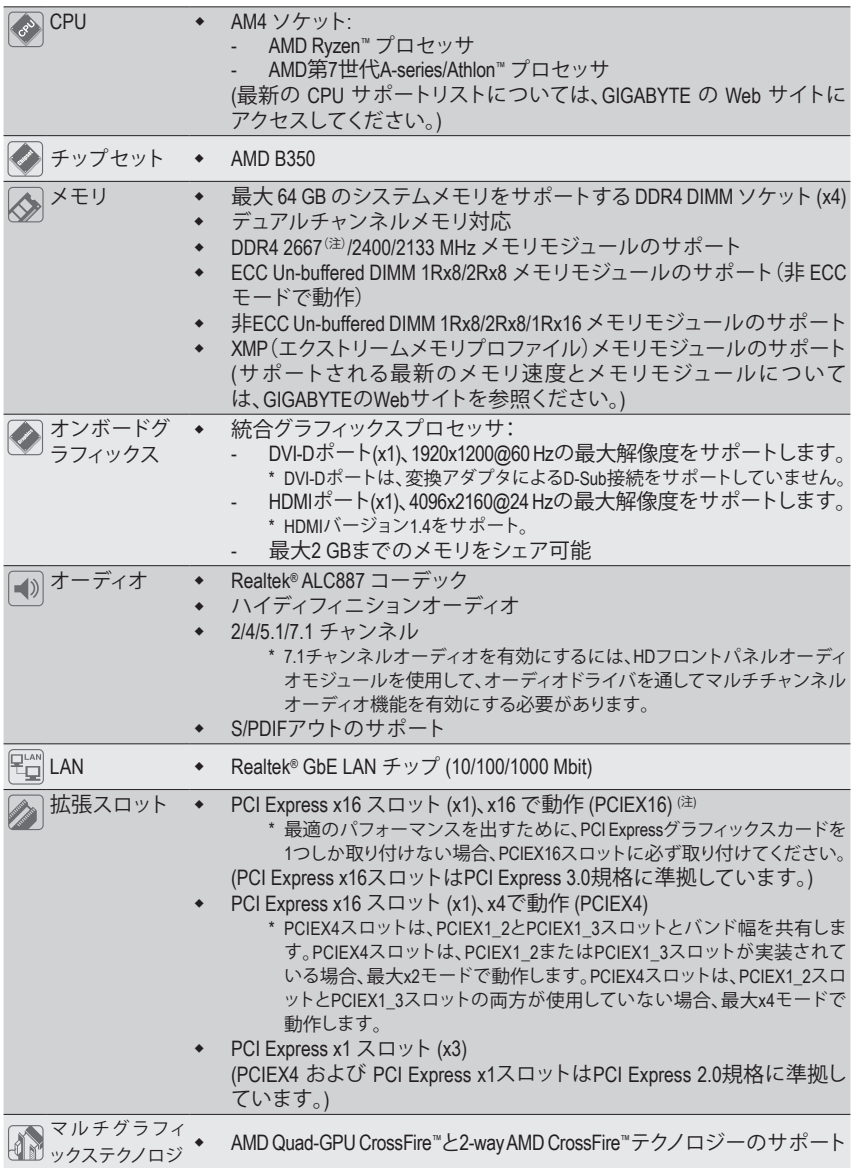

<sup>(</sup>注) 実際のサポートはCPUによって異なる場合があります。

| ストレージイ ◆<br>ンターフェイス | M.2 コネクター (x1) (Socket 3、M key、タイプ 2242/2260/2280/22110 SATA<br>と PCle x4 (注)/x2 SSD 対応)<br>SATA 6Gb/s コネクター (x6)<br>SATA RAID 0、RAID 1、および RAID 10 のサポート<br>* M.2、および SATA コネクターでサポートされる構成については、「1-7 内<br>部コネクター」を参照してください。                                                                                                    |
|---------------------|----------------------------------------------------------------------------------------------------|
| <b>USB</b>          | チップセット:<br>٠<br>背面パネルに USB 3.1 Gen 2 Type-A ポート(赤)搭載 (x2)<br>USB 3.1 Gen 1 ポート (x2) (内部USBヘッダ経由で使用可能)<br>USB2.0/1.1ポート(x6)(背面パネルに2つのポート、内部USBヘッダ<br>を通して4ポートが使用可能)<br>CPU:<br>٠<br>背面パネルに 4 つの USB 3.1 Gen 1 ポート<br>$\overline{\phantom{0}}$                                                                                                    |
| 内部コネ<br>クター         | 24 ピン ATX メイン電源コネクター (x1)<br>٠<br>8 ピン ATX 12V 電源コネクター (x1)<br>CPU ファンヘッダ (x1)<br>۰<br>システムファンヘッダ (x2)<br>٠<br>システムファン/水冷ポンプ用ヘッダ (x1)<br>۰<br>M.2 ソケット3 コネクター (x1)<br>٠<br>SATA 6Gb/s コネクター (x6)<br>٠<br>前面パネルヘッダ (x1)<br>٠<br>前面パネルオーディオヘッダ (x1)<br>٠<br>S/PDIF アウトヘッダ (x1)<br>٠<br>USB 3.1 Gen 1 ヘッダ (x1)<br>٠<br>USB 2.0/1.1 ヘッダ (x2)<br>۰<br>シリアルポートヘッダ (x1)<br>۰<br>トラステッドプラットフォームモジュール(TPM)ヘッダ (x1)<br>٠<br>CMOSクリアジャンパ(x1)<br>٠ |
| 背面パネルの<br>コネクター     | PS/2 キーボード/マウスポート (x1)<br>$\blacklozenge$<br>DVI-Dポート(x1)<br>HDMIポート(x1)<br>۰<br>USB 3.1 Gen 1 ポート (x4)<br>٠<br>USB 3.1 Gen 2 Type-A ポート (赤) (x2)<br>٠<br>USB 2.0/1.1ポート (x2)<br>٠<br>RJ-45ポート (x1)<br>٠<br>オーディオジャック (x3)(ラインイン、ラインアウト、マイクイン)<br>٠                                                                                                    |
| I/O コント<br>ローラー     | iTE® I/O コントローラーチップ<br>٠                                                                                                    |
| ハードウェア<br>モニタ       | 電圧検知<br>$\blacklozenge$<br>温度検知<br>٠<br>ファン速度検知<br>٠<br>オーバーヒート警告<br>٠<br>ファン異常検知<br>۰<br>ファン速度コントロール<br>* ファン (水冷ポンプ)速度コントロール機能のサポートについては、取り<br>付けたクーラー ファン (水冷ポンプ)によって異なります。                                                                                                    |

<sup>(</sup>注) 実際のサポートはCPUによって異なる場合があります。

 $\begin{array}{c} \hline \end{array}$ 

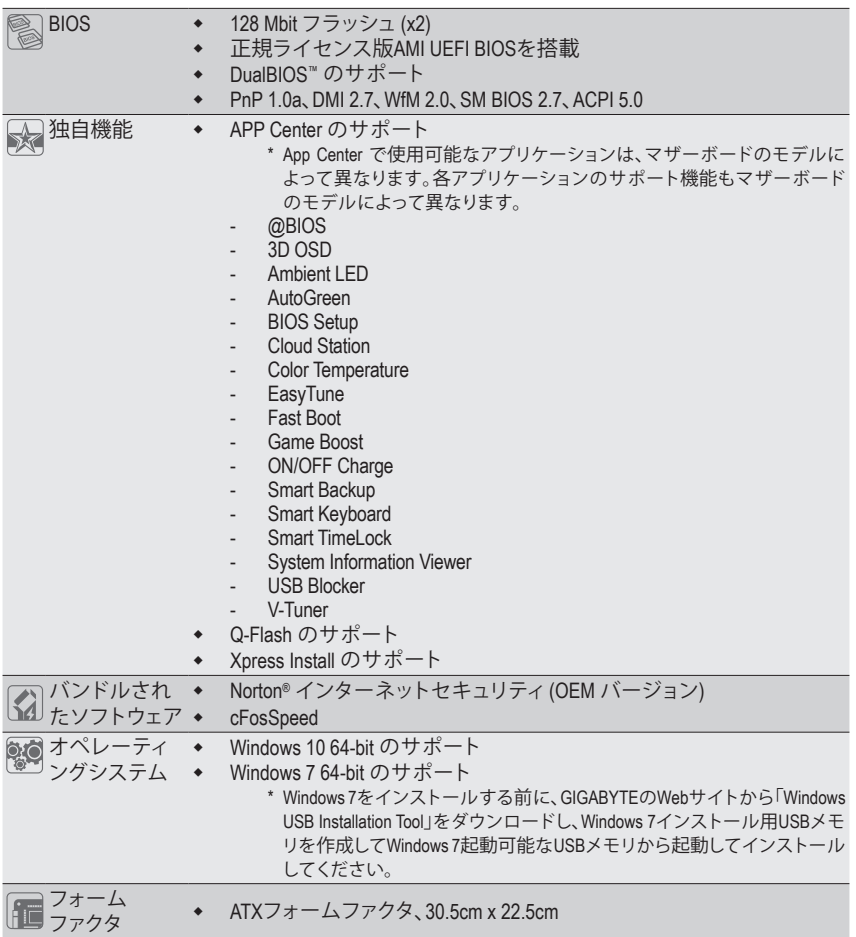

\* GIGABYTE は、予告なしに製品仕様と製品関連の情報を変更する場合があります。

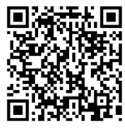

CPU、メモリモジュール、SSD、お よびM.2デバイスのサポートリス トについては、GIGABYTE の Web サイトにアクセスしてください。

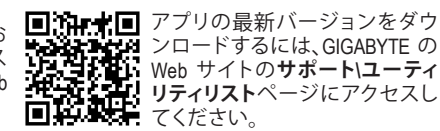

# <span id="page-8-0"></span>**1-3 CPU を取り付ける**

CPU を取り付ける前に次のガイドラインをお読みください:

- マザーボードが CPU をサポートしていることを確認してください。 (最新の CPU サポートリストについては、GIGABYTE の Web サイトにアクセスしてく ださい。)
	- ハードウェアが損傷する原因となるため、CPUを取り付ける前に必ずコンピュータの パワーをオフにし、コンセントから電源コードを抜いてください。
- CPU のピン1を探します。CPU は間違った方向には差し込むことができません。(また は、CPU の両側のノッチとCPU ソケットのアライメントキーを確認します。)
- CPU の表面に熱伝導グリスを均等に薄く塗ります。
- CPUクーラーを取り付けずに、コンピュータのパワーをオンにしないでください。CPU が損傷する原因となります。
- CPUの仕様に従って、CPUのホスト周波数を設定してください。ハードウェアの仕様を 超えたシステムバスの周波数設定は周辺機器の標準要件を満たしていないため、お 勧めできません。標準仕様を超えて周波数を設定したい場合は、CPU、グラフィックス カード、メモリ、ハードドライブなどのハードウェア仕様に従ってください。

# **CPU を取り付ける**

CPU ソケットのピン 1 (小さな三角形で表示)と CPU を確認します。

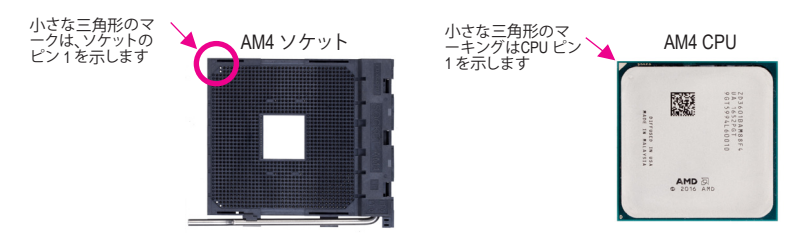

# **1-4 メモリの取り付け**

メモリを取り付ける前に次のガイドラインをお読みください:

- マザーボードがメモリをサポートしていることを確認してください。同じ容量、ブラ ンド、速度、およびチップのメモリをご使用になることをお勧めします。 (サポートされる最新のメモリ速度とメモリモジュールについては、GIGABYTEのWeb サイトを参照ください。)
	- ハードウェアが損傷する原因となるため、メモリを取り付ける前に必ずコンピュータ の電源をオフにし、コンセントから電源コードを抜いてください。
	- メモリモジュールは取り付け位置を間違えないようにノッチが設けられています。 メモリモジュールは、一方向にしか挿入できません。メモリを挿入できない場合は、 方向を変えてください。

# **デュアルチャンネルのメモリ設定**

このマザーボードには 4つの メモリソケットが装備されており、デュアルチャンネルテクノロジ をサポートします。メモリを取り付けた後、BIOS はメモリの仕様と容量を自動的に検出します。 デュアルチャンネルメモリモードは、元のメモリバンド幅を 2 倍に拡げます。 4つのメモリソケットが 2つのチャンネルに分けられ、各チャンネルには次のように 2つのメモ リソケットがあります:

チャンネル A:DDR4\_2、DDR4\_4

チャンネル B:DDR4\_1、DDR4\_3

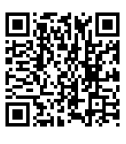

ハードウェア取り付けに関する詳細については、GIGABYTE の Web サイトにアク セスしてください。

<span id="page-9-0"></span>デュアルチャンネルメモリ構成表

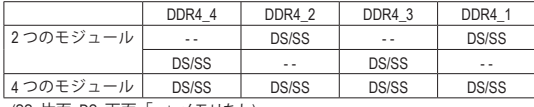

(SS=片面、DS=両面、「- -」=メモリなし)

CPU制限により、デュアルチャンネルモードでメモリを取り付ける前に次のガイドラインをお読 みください。

- 1. メモリモジュールが1枚のみ取り付けられている場合、デュアルチャンネルモードは有効 になりません。
- 2. 2または4枚のモジュールでデュアルチャンネルモードを有効にしているとき、同じ容量、 ブランド、速度、チップのメモリを使用するようにお勧めします。最適なパフォーマンスを 発揮するために、2枚のメモリモジュールでデュアルチャンネルモードを有効にしていると きは、DDR4\_1とDDR4\_2ソケットにそれらのモジュールを取り付けることをお勧めします。

# **1-5 拡張カードを取り付ける**

拡張カードを取り付ける前に次のガイドラインをお読みください:

- 拡張カードがマザーボードをサポートしていることを確認してください。拡張カード に付属するマニュアルをよくお読みください。
	- ハードウェアが損傷する原因となるため、拡張カードを取り付ける前に必ずコンピュ ータのパワーをオフにし、コンセントから電源コードを抜いてください。

# **1-6 背面パネルのコネクター**

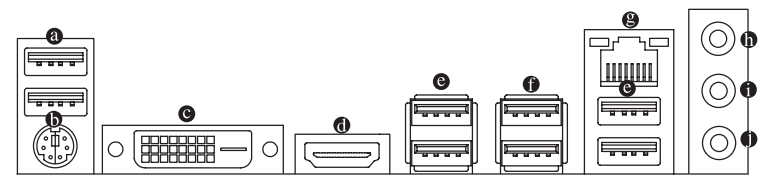

**USB 2.0/1.1 ポート**

USBポートはUSB2.0/1.1仕様をサポートします。このポートをUSBデバイス用に使用します。

**PS/2キーボード/マウスポート**

このポートを使用して、PS/2マウスまたはキーボードを接続します。

**DVI-D ポート(注)**

DVI-DポートはDVI-D仕様に準拠しており、1920x1200@60 Hzの最大解像度をサポートします。 (サポートされる実際の解像度は使用されるモニタによって異なります。)DVI-D接続をサポー トするモニタをこのポートに接続してください。

**HDMI ポート**

HDMIポートはHDCPに対応し、ドルビーTrueHDおよびDTS HDマスター オーディオ形式をサポートしています。最大192 KHz/24ビットの8チャ ンネルLPCMオーディオ出力もサポートします。このポートを使用して、HDMIをサポートす るモニタに接続します。サポートする最大解像度は4096x2160@24 Hzですが、サポートする 実際の解像度は使用するモニターに依存します。

HDMI機器を設置後、必ずデフォルトの音声再生機器をHDMIに設定してください。(項 ■ 国名は、オペレーティングシステムによって異なります。)

(注) DVI-D ポートは、変換アダプタによる D-Sub 接続をサポートしていません。

# **USB 3.1 Gen 1 ポート**

USB 3.1 Gen 1 ポートは USB 3.1 Gen 1 仕様をサポートし、USB 2.0 仕様と互換性があります。こ のポートを USB デバイス用に使用します。

# **USB 3.1 Gen 2 Type-A ポート(赤)**

USB 3.1 Gen 2 Type-A ポートは USB 3.1 Gen 2 仕様をサポートし、USB 3.1 Gen 1 および USB 2.0 仕様と互換性があります。このポートを USB デバイス用に使用します。

# **RJ-45 LAN ポート**

Gigabit イーサネット LAN ポートは、最大 1 Gbps のデータ転送速度のインターネット接続を 提供します。以下は、LAN ポート LED の状態を表します。

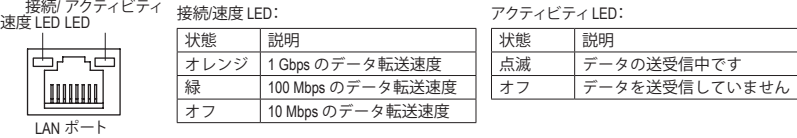

# **ラインイン (青)**

ラインインジャックです。光ドライブ、ウォークマンなどのデバイスのラインインの場合、こ のオーディオ端子を使用します。

# **ラインアウト(緑)**

ラインアウト端子です。ヘッドフォンまたは 2チャンネルスピーカーの場合、このオーディオ 端子を使用します。この端子は4/5.1/7.1 チャンネルのオーディオ構成でフロントスピーカー を接続するために使用することができます。

# **マイクイン (ピンク)**

マイクイン端子です。

7.1チャンネルオーディオを有効にするには、HDフロントパネルオーディオモジュールを使 用して、オーディオドライバを通してマルチチャンネルオーディオ機能を有効にする必要 があります。ソフトウェアについては、GIGABYTEのウェブサイトにアクセスしてください。

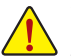

- 背面パネルコネクターに接続されたケーブルを取り外す際は、先に周辺機器からケ ーブルを取り外し、次にマザーボードからケーブルを取り外します。
- ケーブルを取り外す際は、コネクターから真っ直ぐに引き抜いてください。ケーブルコ ネクター内部でショートする原因となるので、横に揺り動かさないでください。

# <span id="page-11-0"></span>**1-7 内部コネクター**

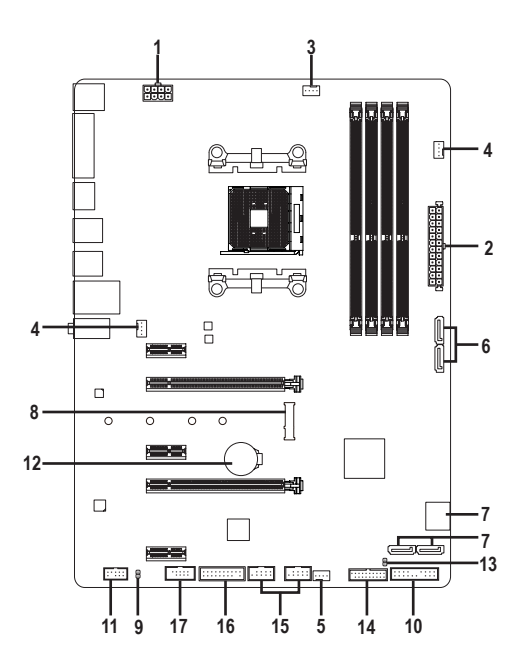

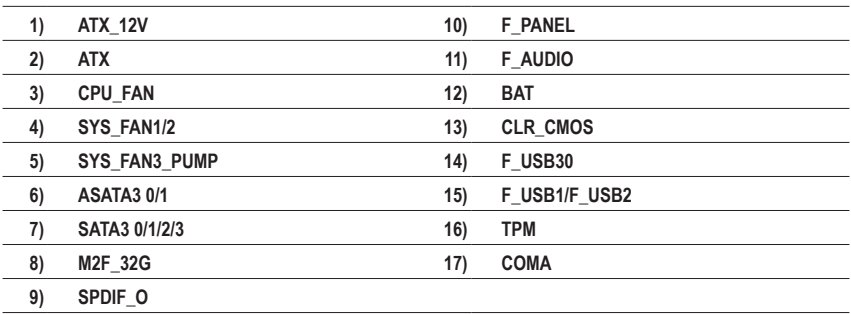

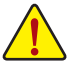

外部デバイスを接続する前に、以下のガイドラインをお読みください:

• まず、デバイスが接続するコネクターに準拠していることを確認します。

デバイスを取り付ける前に、デバイスとコンピュータのパワーがオフになっていること を確認します。デバイスが損傷しないように、コンセントから電源コードを抜きます。 • デバイスを装着した後、コンピュータのパワーをオンにする前に、デバイスのケーブ ルがマザーボードのコネクターにしっかり接続されていることを確認します。

### **1/2) ATX\_12V/ATX (2x4 12V 電源コネクターと2x12 メイン電源コネクター)**

電源コネクターを使用すると、電源装置はマザーボードのすべてのコンポーネントに安定 した電力を供給することができます。電源コネクターを接続する前に、まず電源装置のパ ワーがオフになっていること、すべてのデバイスが正しく取り付けられていることを確認し てください。電源コネクターは、正しい向きでしか取り付けができないように設計されてお ります。電源装置のケーブルを正しい方向で電源コネクターに接続します。 12V 電源コネクターは、主に CPU に電力を供給します。12V 電源コネクターが接続されてい

ない場合、コンピュータは起動しません。

ATX\_12V:

拡張要件を満たすために、高い消費電力に耐えられる電源装置をご使用になること をお勧めします(500W以上)。必要な電力を供給できない電源装置をご使用になる と、システムが不安定になったり起動できない場合があります。

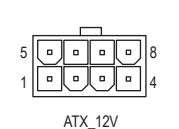

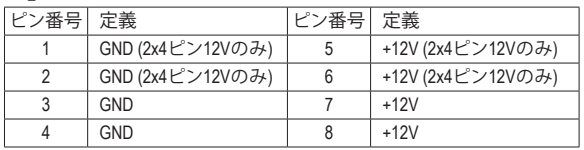

12 || ¤ || ¤ || 24  $\Box$  $\Box$  $\overline{a}$  $\overline{a}$ ٠.  $\alpha$  $\Box$ . ۰.  $\blacksquare$ ้อ  $\overline{a}$  $\alpha$  $\blacksquare$  $\circ$  $\blacksquare$  $\Box$  $\Box$ ٠.  $\hbox{ }$  $0 \mid 13$ ATX

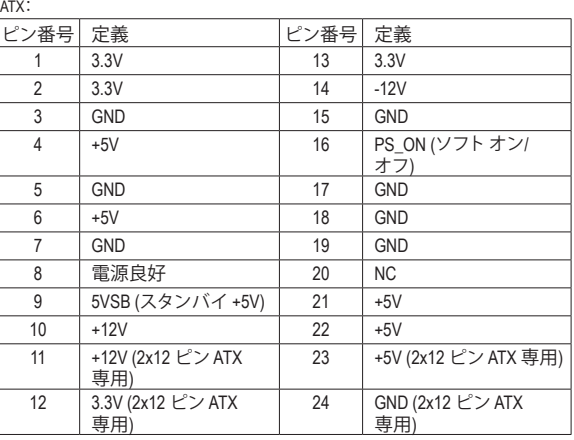

# **3/4) CPU\_FAN/SYS\_FAN1/2 (ファンヘッダ)**

このマザーボードのファンヘッダはすべて4ピンです。ほとんどのファンヘッダは、誤挿入防 止設計が施されています。ファンケーブルを接続するとき、正しい方向に接続してください (黒いコネクターワイヤはアース線です)。速度コントロール機能を有効にするには、ファン速 度コントロール設計のファンを使用する必要があります。最適の放熱を実現するために、PC ケース内部にシステムファンを取り付けることをお勧めします。

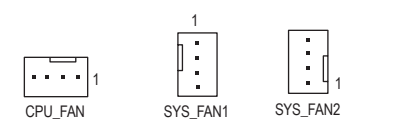

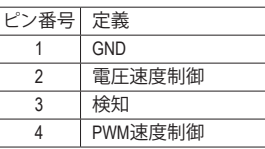

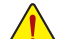

- CPUとシステムを過熱から保護するために、ファンケーブルをファンヘッダに接続 していることを確認してください。冷却不足はCPUが損傷したり、システムがハン グアップする原因となります。
- これらのファンヘッダは設定ジャンパブロックではありません。ヘッダにジャンパ キャップをかぶせないでください。

# **5) SYS\_FAN3\_PUMP (システムファン/水冷ポンプ用ヘッダ)**

ファン/水冷用ポンプヘッダは4ピンです。ほとんどのファンヘッダは、誤挿入防止設計が施さ れています。ファンケーブルを接続するとき、正しい方向に接続してください (黒いコネクタ ーワイヤはアース線です)。速度コントロール機能を有効にするには、ファン速度コントロー ル設計のファンを使用する必要があります。最適の放熱を実現するために、PCケース内部 にシステムファンを取り付けることをお勧めします。水冷ポンプ用ファンヘッダの速度制御 については、第2章を参照してください。「BIOSセットアップ」、「M.I.T.」にて情報が確認できま す。

 $\left| \cdot \cdot \cdot \right|$ 

1

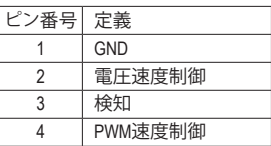

#### **6/7) ASATA3 0/1、SATA3 0/1/2/3 (SATA 6Gb/sコネクター)**

SATA コネクターはSATA 6Gb/s に準拠し、SATA 3Gb/s および SATA 1.5Gb/s との互換性を有して います。それぞれの SATA コネクターは、単一の SATA デバイスをサポートします。SATA コネ クターは、RAID 0、RAID 1、および RAID 10 をサポートします。RAIDアレイの構成の説明につい PORT PORT ては、第3章「RAID セットを設定する」を参照してください。

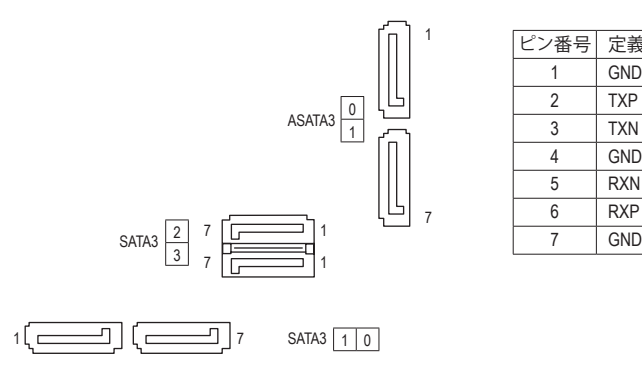

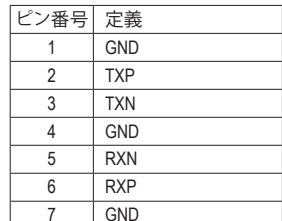

PO

# **8) M2F\_32G (M.2 ソケット3 コネクター)** \_ 0 F

M.2 コネクターは、M.2 SATA SSD および M.2 PCIe SSD をサポートし、AMD チップセットを通し て RAID 構成をサポートします。M.2 PCIe SSDを使用した場合はRAIDアレイを構築するこ とはできません。RAIDアレイの構成の説明については、第3章「RAID セットを設定する」 を参照してください。

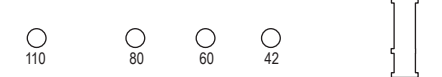

M.2コネクターにM.2対応SSDに増設する場合、以下の手順に従ってください。 ステップ 1: スクリュードライバーを使用してマザーボードからネジとナットを緩めてください。取り付け 穴の位置を確認してから、最初にナットを締めます。 ステップ 2: コネクターに斜めの角度でM.2対応SSDをスライドさせます。 ステップ 3: M.2対応SSDを下に押してからネジで固定します。

インストールするM.2対応SSDを固定する適切な穴を選択し、ネジとナットを締め直 してください。

### **M.2とSATAコネクタの取り付け時のご注意:**

チップセットによるレーン数が限られているため、SATAコネクターはM2F\_32Gに接続された デバイスによって、使用できる数が変わります。詳細に関しては、次の表をご参照ください。

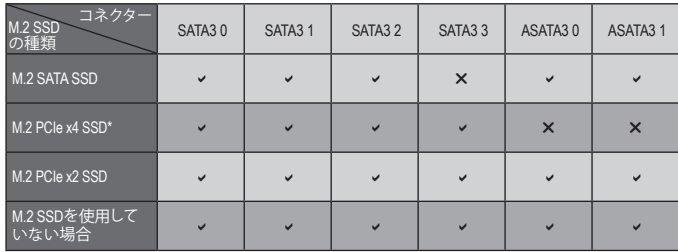

v:利用可能、x:利用不可

\* AMD Ryzen™プロセッサのみ。

### **9) SPDIF\_O (S/PDIF出力用ヘッダ)**

このヘッダはデジタルS/PDIF出力をサポートし、デジタルオーディオ出力用に、マザーボー ドからグラフィックスカードやサウンドカードのような特定の拡張カードにS/PDIFデジタル オーディオケーブル(拡張カードに付属)を接続します。例えば、グラフィックスカードの中 には、HDMIディスプレイをグラフィックスカードに接続しながら同時にHDMIディスプレイか らデジタルオーディオを出力したい場合、デジタルオーディオ出力用に、マザーボードから グラフィックスカードまでS/PDIFデジタルオーディオケーブルを使用するように要求するも のもあります。S/PDIFデジタルオーディオケーブルの接続の詳細については、拡張カードの マニュアルをよくお読みください。

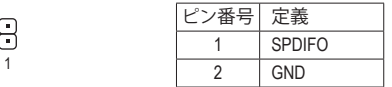

シス テー

 $S<sub>0</sub>$ S3/S

# **10) F\_PANEL (前面パネルヘッダ)**

下記のピン配列に従い、パワースイッチ、リセットスイッチ、スピーカー、PCケース開閉感知 ヘッダ、ケースのインジケーター(パワーLEDやHDDLEDなど)を接続します。接続する際には、 +と-のピンに注意してください。

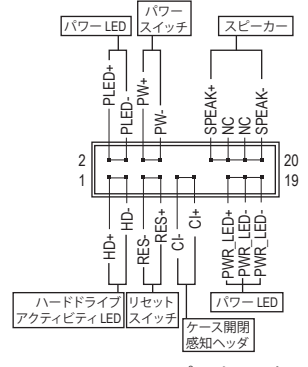

#### • **PLED/PWR\_LED** (電源 LED、黄/紫):

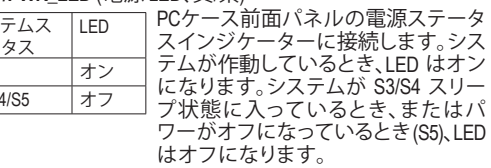

- **PW** (パワースイッチ、赤): PCケース前面パネルの電源ステータスインジケーターに 接続します。パワースイッチを使用してシステムのパワー をオフにする方法を設定できます(詳細については、第2章、 「BIOSセットアップ」、「電力管理、」を参照してください)。
- **SPEAK** (スピーカー、オレンジ): PCケースの前面パネル用スピーカーに接続します。システムは、ビープコードを鳴らすこ とでシステムの起動ステータスを報告します。システム起動時に問題が検出されない場 合、短いビープ音が 1 度鳴ります。
- **HD** (ハードドライブアクティビティLED、青): PCケース前面パネルのハードドライブアクティビティLED に接続します。ハードドライブ がデータの読み書きを行っているとき、LED はオンになります。
- **RES** (リセットスイッチ、緑): PCケース前面パネルのリセットスイッチに接続します。コンピュータがフリーズし通常の 再起動を実行できない場合、リセットスイッチを押してコンピュータを再起動します。
- **CI** (PCケース開閉感知ヘッダ、グレー): PCケースカバーが取り外されている場合、PCケースの検出可能なPCケース開閉感知スイ ッチ/センサーに接続します。この機能は、PCケース開閉感知スイッチ/センサーを搭載し たPCケースを必要とします。
- **NC** (オレンジ):接続なし。

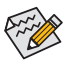

前面パネルのデザインは、ケースによって異なります。前面パネルモジュールは、パワ ースイッチ、リセットスイッチ、電源LED、ハードドライブアクティビティLED、スピーカ ーなどで構成されています。ケース前面パネルモジュールをこのヘッダに接続してい るとき、ワイヤ割り当てとピン割り当てが正しく一致していることを確認してください。

ア

**11) F\_AUDIO (前面パネルオーディオヘッダ)** 前面パネルのオーディオヘッダは、Intel ハイデフィニションオーディオ (HD) <sup>と</sup> AC'<sup>97</sup> オーデ ィオをサポートします。PCケース前面パネルのオーディオモジュールをこのヘッダに接続 することができます。モジュールコネクターのワイヤ割り当てが、マザーボードヘッダのピ ン割り当てに一致していることを確認してください。モジュールコネクターとマザーボード ヘッダ間の接続が間違っていると、デバイスは作動せず損傷することがあります。

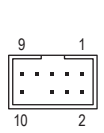

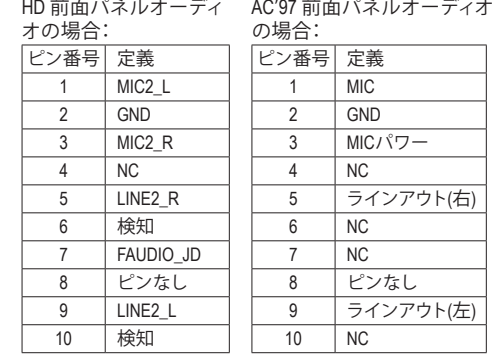

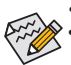

- 前面パネルのオーディオヘッダは、標準で HD オーディオをサポートしています。 B S S • オーディオ信号は、前面と背面パネルのオーディオ接続の両方に同時に流れて
	- います。 1 • PCケースの中には、前面パネルのオーディオモジュールを組み込んで、単一コネ .<br>クターの代わりに各ワイヤのコネクターを分離しているものもあります。ワイヤ割 り当てが異なっている前面パネルのオーディオモジュールの接続方法の詳細に ついては、PCケースメーカーにお問い合わせください。

# S **12) BAT (バッテリー)**

バッテリーは、コンピュータがオフになっているとき CMOS の値 (BIOS 設定、日付、および時 刻情報など)を維持するために、電力を提供します。バッテリーの電圧が低レベルまで下が 1 ったら、バッテリーを交換してください。CMOS値が正確に表示されなかったり、失われる可 能性があります。

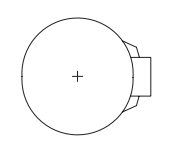

バッテリーを取り外すと、CMOS 値を消去できます:

1. コンピュータのパワーをオフにし、電源コードを抜きます。

- +とーの端子に触れ、5 秒間ショートさせます。)<br>- ^ コン・・・・・・・・・・・・ 2. バッテリーホルダからバッテリーをそっと取り外し、1 分待ちます。 (または、ドライバーのような金属物体を使用してバッテリーホルダの
- 3. バッテリーを交換します。
- 4. 電源コードを差し込み、コンピュータを再起動します。

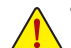

- バッテリーを交換する前に、常にコンピュータのパワーをオフにしてから電源コ ードを抜いてください。
	- U すると、破裂する恐れがあります。 • バッテリーを同等のバッテリと交換します。バッテリーを正しくないモデルと交換
	- バッテリーを交換できない場合、またはバッテリーのモデルがはっきり分からない<br>- 場へ 購入 ままたは監索さにお問い合わせください 場合、購入店または販売店にお問い合わせください。
	- バッテリーを取り付けるとき、バッテリーのプラス側 (+) とマイナス側 (-) の方向に 注意してください (プラス側を上に向ける必要があります)。
	- 使用済みのバッテリーは、地域の環境規制に従って処理してください。

**13) CLR\_CMOS (CMOSクリアジャンパー)**

します。CMOS値を消去するには、ドライバーのような金属製品を使用して2つのピンに数秒<br>問触れます このジャンパを使用して BIOS 設定をクリアするとともに、CMOS 値を出荷時設定にリセット 間触れます。

 $\overline{a}$ 

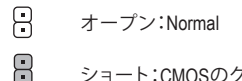

1 ショート:CMOSのクリア

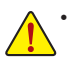

- CMOS値を消去する前に、常にコンピュータのパワーをオフにし、コンセントから電 CMOS値を消去する前に、常に<br>源コードを抜いてください。
	- システムが再起動した後、BIOS設定を工場出荷時に設定するか、手動で設定してく ださい (Load Optimized Defaults 選択) BIOS 設定を手動で設定します (BIOS 設定につ いては、第 2 章「BIOS セットアップ」を参照してください)。

# **14) F\_USB30 (USB 3.1 Gen 1 ヘッダ)**

3.1 Gen 1対応2ポートを装備するオプションの3.5"フロントパネルのご購入については、販売 ヘッダはUSB3.1Gen 1およびUSB2.0仕様に準拠し、2つのUSBポートが装備されています。USB 店にお問い合わせください。  $\sum_{i=1}^{n}$ -セ てひじ ていじ

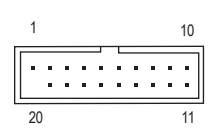

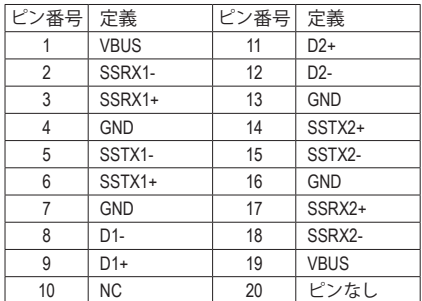

#### **15) F\_USB1/F\_USB2 (USB 2.0/1.1 ヘッダ)**

ヘッダは USB 2.0/1.1 仕様に準拠しています。各 USB ヘッダは、オプションの USB ブラケット を介して 2 つの USB ポートを提供できます。オプションの USB ブラケットを購入する場合 は、販売店にお問い合わせください。

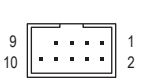

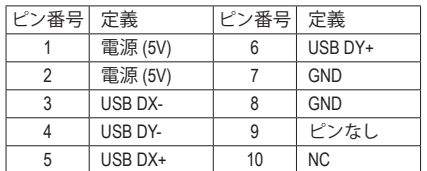

- IEEE 1394 ブラケット (2x5 ピン) ケーブルを USB 2.0/1.1 ヘッダに差し込まないでく ださい。
	- USBブラケットを取り付ける前に、USBブラケットが損傷しないように、コンピュータ の電源をオフにしてからコンセントから電源コードを抜いてください。

# **16) TPM (TPMモジュール用ヘッダ)** B\_

TPM (TPMモジュール) をこのヘッダに接続できます。

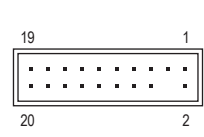

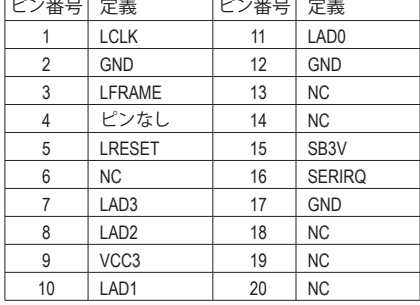

# **17) COMA (シリアルポートヘッダ)**

COM ヘッダは、オプションの COM ポートケーブルを介して1 つのシリアルポートを提供しま す。オプションのCOM ポートケーブルを購入する場合、販売店にお問い合せください。

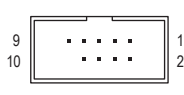

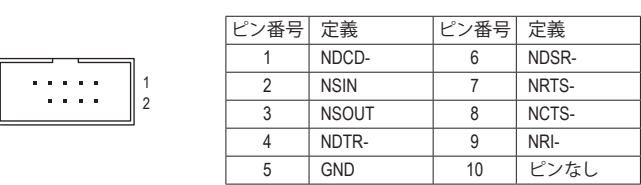

# <span id="page-19-0"></span>**第 2 章 BIOS セットアップ**

BIOS (Basic Input and Output System) は、マザーボード上の CMOS にあるシステムのハードウエアの パラメータを記録します。主な機能には、システム起動、システムパラメータの保存、およびオペ レーティングシステムの読み込みなどを行うパワー オンセルフテスト(POST) の実行などがあり ます。BIOS には、ユーザーが基本システム構成設定の変更または特定のシステム機能の有効化 を可能にする BIOS セットアッププログラムが含まれています。

電源をオフにすると、CMOS の設定値を維持するためマザーボードのバッテリーが CMOS に必 要な電力を供給します。

BIOS セットアッププログラムにアクセスするには、電源オン時の POST中に <Delete> キーを押し ます。BIOS をアップグレードするには、GIGABYTE Q-Flash または @BIOS ユーティリティのいずれ かを使用します。

- Q-Flash により、ユーザーはオペレーティング システムに入ることなくBIOS のアップグレード またはバックアップを素早く簡単に行えます。
- @BIOS は、インターネットから BIOS の最新バージョンを検索しダウンロードするとともに BIOS を更新する Windows ベースのユーティリティです。

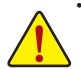

• BIOSの更新は潜在的に危険を伴うため、BIOS の現在のバージョンを使用しているときに問題が 発生していない場合、BIOS を更新しないことをお勧めします。BIOS の更新は注意して行ってくだ さい。BIOS の不適切な更新は、システムの誤動作の原因となります。

• システムの不安定またはその他の予期しない結果を防ぐために、初期設定を変更しないことを お勧めします (必要な場合を除く)。誤ったBIOS設定しますと、システムは起動できません。そのよ うなことが発生した場合は、CMOS 値を既定値にリセットしてみてください。(CMOS 値を消去す る方法については、この章の「Load Optimized Defaults」セクションまたは第 1 章にあるバッテリー または CMOS ジャンパの消去の概要を参照してください。)

# **2-1 起動画面**

コンピュータが起動するとき、次の起動ロゴ画面が表示されます。 (サンプル BIOS バージョン:E10)

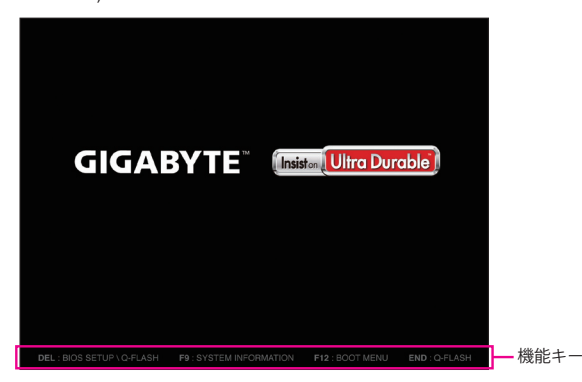

<F2>キーを使用することにより、3つの異なるBIOSのモードを切り替えることができます。 Classic Setup モードは、詳細なBIOS設定をすることができます。キーボードの矢印キーを押すことに より設定項目を切り替えることができ、<Enter>を押すことでサブメニューに入ります。また、マウスを 使用して項目に選択することもできます。Easy モードは、迅速に現在のシステム情報を表示したり、 最適なパフォーマンスを引き出すために調整を行うことができます。Easy Modeでは、マウスを使用 して設定や設定画面項目間の移動を行うことができます。

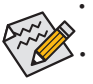

• システムが安定しないときは、**Load Optimized Defaults** を選択してシステムをその既定値に設定 します。

• 本章で説明された BIOS セットアップメニューは参考用です、項目は、BIOS のバージョンにより 異なります。

# <span id="page-20-0"></span>**2-2 M.I.T.**

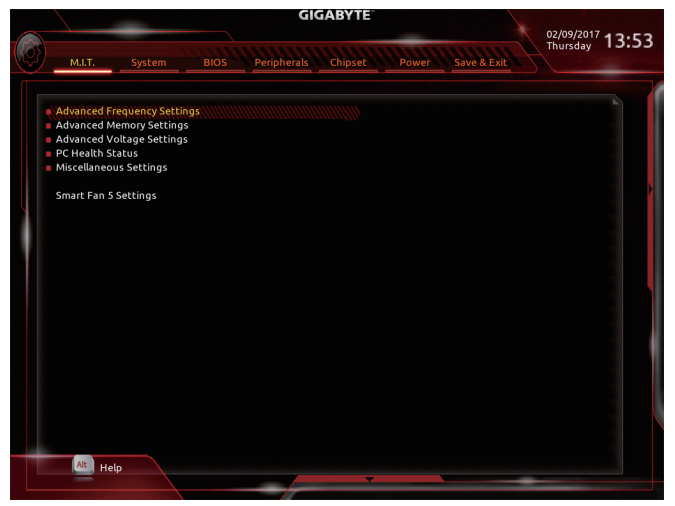

オーバークロック設定による安定動作については、システム全体の設定によって異なります。オーバ ークロック設定を間違って設定して動作させると CPU、チップセット、またはメモリが損傷し、これら のコンポーネントの耐久年数が短くなる原因となります。このページは上級ユーザー向けであり、シ ステムの不安定や予期せぬ結果を招く場合があるため、既定値設定を変更しないことをお勧めしま す。(誤ったBIOS設定をしますと、システムは起動できません。そのような場合は、CMOS値を消去して 既定値にリセットしてみてください。)

- ` **Advanced Frequency Settings (周波数の詳細設定)**
- & **Host Clock Value**

現在のホストクロックの周波数を表示します。

& **CPU Clock Ratio**

取り付けた CPU のクロック比を変更します。調整可能範囲は、取り付けるCPU によって異な ります。

& **CPU Frequency**

現在作動している CPU 周波数を表示します。

- ` **Advanced CPU Core Settings(CPUの詳細設定)**
- & **CPU Clock Ratio、CPU Frequency** 上の項目の設定は **Advanced Frequency Settings** メニューの同じ項目と同期しています。
- & **Core Performance Boost Ratio(注)** CPBの速度を変更します。調整可能範囲は、取り付ける CPU によって異なります。(既定 値:Auto)
- & **Core Performance Boost(注)** コアパフォーマンスブースト (CPB)技術の有効/無効の設定をします。(既定値:Auto)
- & **Turbo Performance Boost Ratio (注)** CPUパフォーマンスの有効/無効の設定をします。(既定値:Disabled)
- (注) この機能をサポートする CPU を取り付けている場合のみ、この項目が表示されます。

# & **AMD Cool&Quiet function**

AMD Cool'n'QuietドライバーはCPUとVIDをダイナミックに調整し、コンピュー タからの発熱とその消費電力を減少します。(既定値)

▶ Disabled この機能を無効にします。

& **SVM Mode**

仮想化技術によって強化されたプラットフォームは独立したパーティションで複数のオペ レーティングシステムとアプリケーションを実行できます。仮想化技術では、1つのコンピュ ータシステムが複数の仮想化システムとして機能できます。(既定値:Enabled)

& **C6 Mode (<sup>注</sup> 1)**

システムが停止状態になっているとき、CPU が C6モードに入るかどうかを決定します。有効 になっているとき、CPUコア周波数はシステムの停止状態の間削減され、消費電力を抑えま す。C6 状態は、C1 より省電力状態がはるかに強化されています。(既定値:Enabled)

& **Global C-state Control (<sup>注</sup> 1)**

CPUのCステート状態の設定ができます。有効に設定した場合、CPUコアの周波数をシステ ム低負荷時に減少させ、消費電力を低減させます。(既定値:Enabled)

& **SMT Mode (<sup>注</sup> 1)**

CPU Simultaneous Multi-Threading 機能を有効または無効に設定できます。この機能は、マル チプロセッサ モードをサポートするオペレーティングシステムでのみ動作します。**Auto** で は、BIOS がこの設定を自動的に設定します。(既定値:Auto)

& **Downcore Control (<sup>注</sup> 1)**

有効にするCPUコアの数を選択できます(CPUコアの数はCPUによって異なる場合がありま す)。**Auto** では、BIOS がこの設定を自動的に設定します。(既定値:Auto)

& **Extreme Memory Profile (X.M.P.) (注 2)**

有効にすると、BIOSがXMPメモリモジュールのSPDデータを読み取り、メモリのパフォーマン スを強化することが可能です。

→ Disabled この機能を無効にします。(既定値)<br>→ Profile1 ブロファイル1設定を使用します。

Depofile1 アロファイル 1 設定を使用します。<br>
→ Profile2 <sup>(注2)</sup> プロファイル 2 設定を使用します。

プロファイル 2 設定を使用します。

& **System Memory Multiplier**

システム メモリマルチプライヤの設定が可能になります。**Auto** は、メモリの SPD データに 従ってメモリマルチプライヤを設定します。(既定値:Auto)

& **Memory Frequency (MHz)** 最初のメモリ周波数値は使用されるメモリの標準の動作周波数で、2 番目の値は **System Memory Multiplier** 設定に従って自動的に調整されるメモリ周波数です。

### ` **Advanced Memory Settings (メモリの詳細設定)**

- & **Extreme Memory Profile (X.M.P.) (注 2) 、System Memory Multiplier、Memory Frequency(MHz)** 上の項目の設定は **Advanced Frequency Settings** メニューの同じ項目と同期しています。
- & **Memory Timing Mode**

**Manual** と **Advanced Manual** では、**Channel Interleaving**、**Rank Interleaving**、および以下のメモリ のタイミング設定を構成できます。オプション:Auto (既定値)、Manual、Advanced Manual。

(注 1) この機能をサポートするCPUを取り付けている場合のみ、この項目が表示されます。 (注 2) この機能をサポートするCPUとメモリモジュールを取り付けているときのみ、この項目 が表示されます。

### & **Profile DDR Voltage**

Non-XMPメモリーモジュール、または**ExtremeMemoryProfil(e X.M.P.)**を使用する場合は**Disabled** に設定され、その値は、メモリの仕様に応じて表示されます。**ExtremeMemoryProfile (X.M.P.)**が **Profile 1**または **Profile 2** に設定されているとき、この項目はXMPメモリのSPDデータに基づく 値を表示します。

# & **Channel Interleaving**

メモリチャンネルのインターリービングの有効/無効を切り替えます。**Enabled** (有効) 設定に すると、システムはメモリのさまざまなチャンネルに同時にアクセスしてメモリパフォーマ ンスと安定性の向上を図ります。**Auto** では、BIOS がこの設定を自動的に設定します。(既定 値:Auto)

& **Rank Interleaving**

メモリランクのインターリービングの有効/無効を切り替えます。**Enabled** (有効)設定すると、 システムはメモリのさまざまなランクに同時にアクセスしてメモリパフォーマンスと安定性 の向上を図ります。**Auto** では、BIOS がこの設定を自動的に設定します。(既定値:Auto)

# ` **Channel A/B Memory Sub Timings**

このサブメニューでは、メモリの各チャンネルのメモリ タイミング設定を行います。タイミング 設定の各画面は、**Memory Timing Mode** が **Manual** または **Advanced Manual** の場合のみ設定可能 です。注:メモリのタイミングを変更後、システムが不安定になったり起動できなくなることが あります。その場合、最適化された初期設定を読み込むかまたは CMOS 値を消去することでリ セットしてみてください。

# ` **Advanced Voltage Settings (詳細な電圧設定)**

このサブメニューにより、CPU、チップセット、およびメモリ電圧の設定が可能になります。

# ` **PC Health Status**

& **Reset Case Open Status**

▶Disabled 過去のケース開閉状態の記録を保持または消去します。(既定値)<br>▶Fnabled 過去のケース開閉状態の記録をクリアします。次回記動時、Case C Enabled 過去のケース開閉状態の記録をクリアします。次回起動時、**CaseOpen**フィ ールドに「No」と表示されます。

# & **Case Open**

マザーボードの CI ヘッダに接続されたケース開閉の検出状態を表示します。システムケー スのカバーが外れている場合、このフィールドが「Yes」になります。そうでない場合は「No」に なります。ケースの開閉状態の記録を消去したい場合は、**Reset Case Open Status** を **Enabled** にして、設定を CMOS に保存してからシステムを再起動します。

- & **CPU Vcore/CPU VDDP/DRAM Channel A/B Voltage/+3.3V/+5V/+12V/VCORE SOC** 現在のシステム電圧を表示します。
- ` **Miscellaneous Settings (その他の設定)**
- & **PCIe Slot Configuration**

PCI Expressスロットの動作モードをGen 1、Gen 2、またはGen 3に設定できます。実際の動作モ ードは、各スロットのハードウェア仕様によって異なります。**Auto**では、BIOS がこの設定を自 動的に設定します。(既定値:Auto)

& **3DMark01 Enhancement** 一部の従来のベンチマーク性能を向上させることができます。(既定値:Disabled)

# ` **Smart Fan 5 Settings**

# & **Monitor**

ターゲットを切り替えることによってモニタ表示することができます。(既定値:CPU FAN)

# & **Fan Speed Control**

ファン速度コントロール機能を有効にして、ファン速度を調整します。<br>▶Normal 温度に従って異なる速度でファンを動作させること

温度に従って異なる速度でファンを動作させることができます。システム 要件に基づいて、System Information Viewerでファン速度を調整することがで きます。(既定値)

- → Silent ファンを低速度で作動します。<br>→ Manual グラフ上でファンの速度制御?
- ▶Manual グラフ上でファンの速度制御を設定ができます。<br>▶Full Speed ファンを全速で作動します。
	- ファンを全速で作動します。

# & **Fan Control Use Temperature Input**

ファン速度コントロール用の基準温度を選択できます。

# & **Temperature Interval**

ファン速度変動用の温度間隔を選択できます。

### & **Fan/Pump Control Mode**

Auto BIOSは、取り付けられたファン/水冷ポンプ用ファンのタイプを自動的に検 出し、最適の制御モードを設定します。(既定値)

Voltage 電圧モードは、3ピンのファン/水冷ポンプ用ファンです。

PWMモードは、4ピンのファン/水冷ポンプ用ファンです。

# & **Temperature**

選択された領域の、現在の温度を表示します。

# & **Fan Speed**

現在のファン/ポンプ速度を表示します。

### & **Temperature Warning Control**

温度警告のしきい値を設定します。温度がしきい値を超えた場合、BIOS が警告音を発しま す。オブション:Disabled (既定値)、60ºC/140ºF、70ºC/158ºF、80ºC/176ºF、90ºC/194ºF。

# & **Fan/Pump Fail Warning**

ファン/水冷ポンプ用ファンが接続されている状態で異常が発生した場合、システムは警告 を知らせます。警告があった場合、ファン/水冷ポンプ用ファンの接続状態を確認してくださ い。(既定値:Disabled)

# <span id="page-24-0"></span>**2-3 System (システム)**

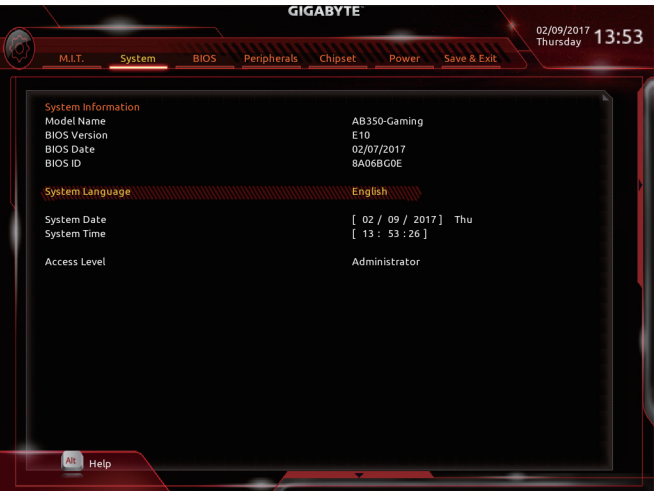

このセクションでは、マザーボードモデルおよびBIOSバージョンの情報を表示します。また、BIOS が使用する既定の言語を選択して手動でシステム時計を設定することもできます。

& **System Language**

BIOS が使用する既定の言語を選択します。

& **System Date**

システムの日付を設定します。<Enter>で Month (月)、Date (日)、および Year (年)フィールドを切 り替え、<Page Up> キーと<Page Down> キーで設定します。

& **System Time**

システムの時計を設定します。時計の形式は時、分、および秒です。例えば、1 p.m. は 13:00:00 です。<Enter> で Hour (時間)、Minute (分)、および Second (秒) フィールドを切り替え、<Page Up> キーと<Page Down> キーで設定します。

& **Access Level**

使用するパスワード保護のタイプによって現在のアクセス レベルを表示します。(パスワー ドが設定されていない場合、既定では **Administrator** (管理者) として表示されます。)管理者 レベルでは、すべての BIOS 設定を変更することが可能です。ユーザー レベルでは、すべて ではなく特定の BIOS 設定のみが変更できます。

# <span id="page-25-0"></span>**2-4 BIOS (BIOS の機能)**

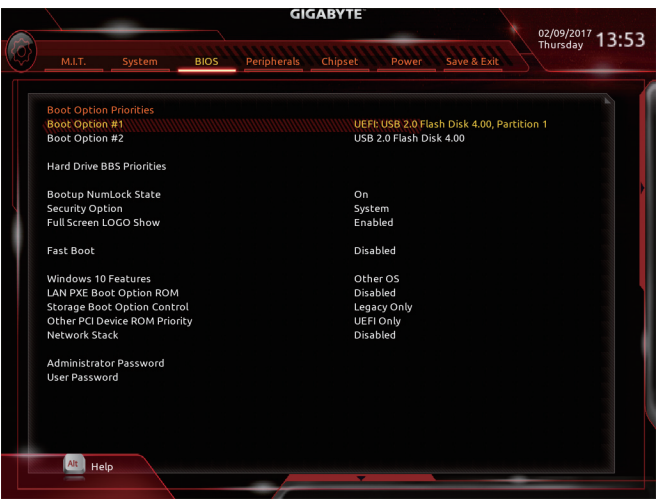

# & **Boot Option Priorities**

使用可能なデバイスから全体の起動順序を指定します。起動デバイス リストでは、GPT 形 式をサポートするリムーバブル ストレージ デバイスの前に「UEFI:」が付きます。GPT パーテ ィションをサポートするオペレーティングシステムから起動するには、前に「UEFI:」が付いた デバイスを選択します。

また、Windows 7 (64 ビット) など GPT パーティションをサポートするオペレーティングシステ ムをインストールする場合は、Windows 7 (64ビット)インストールディスクを挿入し前に「UEFI: 」が付いた光学ドライブを選択します。

# & **Hard Drive/CD/DVD ROM Drive/Floppy Drive/Network Device BBS Priorities**

ハードドライブ、光ドライブ、フロッピーディスクドライブ、LAN 機能からの起動をサポート するデバイスなど特定のデバイス タイプの起動順序を指定します。このアイテムで <Enter> を押すと、接続された同タイプのデバイスを表すサブメニューに入ります。上記タイプのデ バイスが1つでもインストールされていれば、この項目は表示されます。

### & **Bootup NumLock State**

POST 後にキーボードの数字キーパッドにある NumLock 機能の有効 / 無効を切り替えます。 (既定値:On)

# & **Security Option**

パスワードがシステム起動ごとに必要か、または BIOS セットアップに入る時のみに必要か を指定します。このアイテムを設定した後、BIOS メインメニューの **Administrator Password/**

**User Password** アイテムの下でパスワードを設定します。<br>→ Setup パスワードは BIOS セットアッププログ パスワードは BIOS セットアッププログラムに入る際にのみ要求されます。 ▶ System パスワードは、システムを起動したり BIOS セットアッププログラムに入る 際に要求されます。(既定値)

# & **Full Screen LOGO Show**

システム起動時に、GIGABYTEロゴの表示設定をします。**Disabled** にすると、システム起動時 に GIGABYTE ロゴをスキップします。(既定値:Enabled)

& **Fast Boot**

Fast Boot を有効または無効にして OS の起動処理を短縮します。**Ultra Fast** では起動速度が 最速になります。(既定値:Disabled)

# & **SATA Support**

オペレーティングシステムおよび POST 中は、全 SATA デバイスは機能 します。

 $\blacktriangleright$  Last Boot HDD Only 以前の起動ドライブを除いて、すべての SATA デバイスは、OS 起動プ ロセスが完了するまで無効になります。(既定値)

この項目は、**Fast Boot** が **Enabled** または **Ultra Fast** に設定された場合のみ設定可能です。

#### & **VGA Support**

起動するオペレーティングシステム種別が選択できます。

従来のオプション ROM のみを有効にします。

▶ EFI Driver FEI オプション ROM を有効にします。(既定値)

この項目は、**Fast Boot** が **Enabled** または **Ultra Fast** に設定された場合のみ設定可能です。

#### & **USB Support**

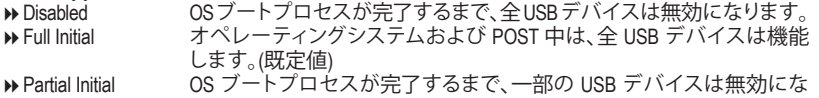

ります。

**FastBoot** が **Enabled** に設定されている場合のみ、この項目を構成できます。**FastBoot** が **Ultra Fast** に設定されている場合、この機能は無効になります。

# & **PS2 Devices Support**

Disabled OSブートプロセスが完了するまで、全PS/2 デバイスは無効になります。<br>De Enabled オペレーティングシステムおよび POST 中は、全 PS/2 デバイスは機能 オペレーティングシステムおよび POST 中は、全 PS/2 デバイスは機能 します。(既定値)

**FastBoot** が **Enabled** に設定されている場合のみ、この項目を構成できます。**FastBoot** が **Ultra Fast** に設定されている場合、この機能は無効になります。

# **Example 19 MetWork Stack Driver Support**<br> $\Rightarrow$  **Disabled** <br> $\Rightarrow$  *Ry* **FD**

ネットワークからのブートを無効にします。(既定値) **▶ Enabled ネットワークからのブートを有効にします。** この項目は、**Fast Boot** が **Enabled** または **Ultra Fast** に設定された場合のみ設定可能です。

# & **Windows 10 Features**

インストールするオペレーティングシステムを選択することができます。(既定値:Other OS)

### & **CSM Support**

従来のPC起動プロセスをサポートするには、UEFI CSM (互換サポートモジュール) を有効ま たは無効にします。<br>▶ Fnabled

→ Enabled UEFI CSMを有効にします。(既定値)<br>→ Disabled UEFI CSMを無効にし、UEFI BIOS起重

UEFI CSMを無効にし、UEFI BIOS起動プロセスのみをサポートします。 **Windows 10 Features** が **Windows 10** または **Windows 10 WHQL** に設定されている場合のみ、こ の項目を設定できます。

### & **LAN PXE Boot Option ROM**

LANコントローラーの従来のオプションROMを有効にするかを選択します。(既定値:Disabled) **CSM Support** が **Enabled**に設定されている場合のみ、この項目を設定できます。

#### & **Storage Boot Option Control**

ストレージデバイスコントローラーについて、UEFIまたはレガシーのオプションROMを有効 にするかを選択できます。

- Disabled オプションROMを無効にします。<br>DEFI Only UEFIのオプションROMのみを有す
- → UEFI Only UEFIのオプションROMのみを有効にします。<br>→ Legacy Only レガシーのオプションROMのみを有効にし?

レガシーのオプションROMのみを有効にします。(既定値)

**CSM Support** が **Enabled**に設定されている場合のみ、この項目を設定できます。

### & **Other PCI Device ROM Priority**

LAN、ストレージデバイス、およびグラフィックコントローラ以外の PCIデバイスコントローラ において、UEFI または従来のオプション ROM を有効にするかを選択します。

→ Disabled オプションROMを無効にします。<br>→ UEFI Only UEFIのオプションROMのみを有す

→ UEFI Only UEFIのオプションROMのみを有効にします。(既定値)<br>→ Legacy Only レガシーのオプションROMのみを有効にします。 レガシーのオプションROMのみを有効にします。

**CSM Support** が **Enabled**に設定されている場合のみ、この項目を設定できます。

#### & **Network Stack**

WindowsDeployment ServicesサーバーのOSのインストールなど、GPT形式のOSをインストール するためのネットワーク起動の有効/無効を切り替えます。(既定値:Disabled)

#### & **Ipv4 PXE Support**

IPv4 PXEサポートの有効/無効を切り替えます。**Network Stack** が有効になっている場合のみ、 この項目を構成できます。

#### & **Ipv4 HTTP Support**

IPv4のHTTPブートサポートを有効または無効に設定します。**Network Stack** が有効になって いる場合のみ、この項目を構成できます。

& **Ipv6 PXE Support**

IPv6 PXEサポートの有効/無効を切り替えます。**Network Stack** が有効になっている場合のみ、 この項目を構成できます。

### & **Ipv6 HTTP Support**

IPv6のHTTPブートサポートを有効または無効に設定します。**Network Stack** が有効になって いる場合のみ、この項目を構成できます。

#### & **Administrator Password**

管理者パスワードの設定が可能になります。この項目で <Enter>を押し、パスワードをタイプ し、続いて<Enter>を押します。パスワードを確認するよう求められます。再度パスワードをタ イプして、<Enter>を押します。システム起動時およびBIOSセットアップに入るときは、管理者 パスワード (またはユーザー パスワード) を入力する必要があります。ユーザー パスワード と異なり、管理者パスワードではすべての BIOS 設定を変更することが可能です。

### & **User Password**

ユーザー パスワードの設定が可能になります。この項目で <Enter> を押し、パスワードをタ イプし、続いて <Enter> を押します。パスワードを確認するよう求められます。再度パスワー ドをタイプして、<Enter>を押します。システム起動時およびBIOS セットアップに入るときは、 管理者パスワード(またはユーザー パスワード)を入力する必要があります。しかし、ユーザ ー パスワードでは、変更できるのはすべてではなく特定の BIOS 設定のみです。

パスワードをキャンセルするには、パスワード項目で <Enter>を押します。パスワードを求め られたら、まず正しいパスワードを入力します。新しいパスワードの入力を求められたら、パ スワードに何も入力しないで <Enter> を押します。確認を求められたら、再度 <Enter> を押し ます。

注:ユーザーパスワードを設定する前に、最初に管理者パスワードを設定してください。

# <span id="page-28-0"></span>**2-5 Peripherals (周辺機器)**

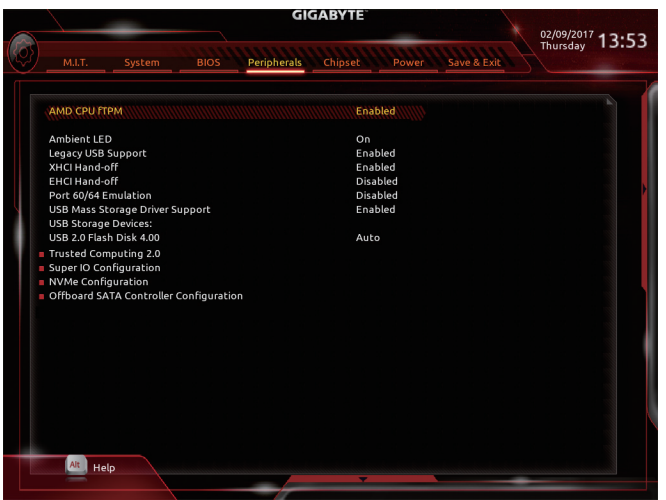

# & **AMD CPU fTPM**

AMD CPUに統合されたTPM 2.0機能を有効/無効に設定できます。(既定値:Enabled)

& **Ambient LED**

オンボードオーディオLEDの有効/無効を切り替えます。(既定値:On)

- & **Legacy USB Support** USB キーボード/マウスを MS-DOS で使用できるようにします。(既定値:Enabled)
- & **XHCI Hand-off**

XHCIハンドオフに対応していないOSでも、XHCIハンドオフ機能を有効/無効に設定できま す。(既定値:Enabled)

# & **EHCI Hand-off**

EHCIハンドオフに対応していないOSでも、EHCIハンドオフ機能を有効化/無効化に設定で きます。(既定値:Disabled)

& **Port 60/64 Emulation**

入出力ポート 64h および 60h についてエミュレーションの有効/無効を切り替えます。MS-DOS または USB デバイスをネイティブでサポートしていないオペレーティングシステムで USB キーボードまたはマウスをフル レガシ サポートするにはこれを有効にします。(既定 値:Disabled)

& **USB Mass Storage Driver Support**

USBストレージデバイスの有効/無効を切り替えます。(既定値:Enabled)

& **USB Storage Devices**

接続された USB 大容量デバイスのリストを表示します。この項目は、USBストレージデバイ スが接続された場合のみ表示されます。

` **Trusted Computing 2.0**

Trusted Platform Module (TPM) を有効または無効にします。

- ▶ Super **IO** Configuration (スーパー I/Oの構成)
- & **Serial Port 1** オンボードシリアルポートの有効/無効を切り替えます。(既定値:Enabled)
- ` **NVMe Configuration** 取り付けられている場合、M.2 NVME PCIe SSD に関する情報を表示します。
- ` **OffBoard SATA Controller Configuration** 取り付けられている場合、M.2 PCIe SSD に関する情報を表示します。

<span id="page-30-0"></span>**2-6 Chipset (チップセット)**

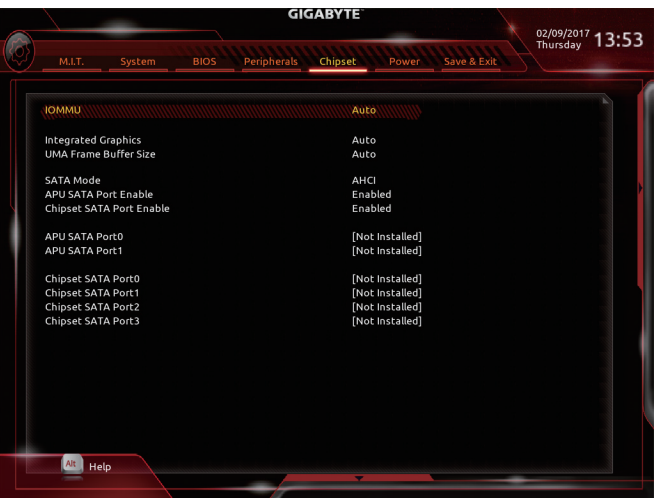

#### & **IOMMU**

AMD IOMMUサポートの有効/無効を切り替えます。(既定値:Auto)

& **Integrated Graphics (注)**

オンボードグラフィックス機能の有効/無効を切り替えます。 Auto グラフィックスカードがインストールされているかによって、BIOSはオンボ

ードグラフィックスを自動で有効または無効にします。(既定値) **▶ Disabled オンボードグラフィックスコントローラを無効にします。** 

#### & **UMA Frame Buffer Size (注)**

フレームバッファサイズは、オンボードグラフィックスコントローラに対してのみ割り当てら れたシステムメモリの合計量です。例えば、MS-DOSはディスプレイに対してこのメモリのみ を使用します。オプション:Auto (既定値)、32M、64M、128M、256M、512M、1G、2G。

#### & **SATA Mode**

SATAコントローラー用のRAIDの有効/無効を切り替えるか、SATAコントローラーをAHCIモー ドに構成します。

→ RAID SATA コントローラーに対してRAIDモードを有効にします。<br>→ AHCI SATA コントローラーを AHCI モードに構成します。Advanc SATA コントローラーを AHCI モードに構成します。Advanced Host Controller Interface (AHCI) は、ストレージドライバが NCQ(ネイティヴ・コマンド・キュー

イング) およびホットプラグなどの高度なシリアルATA機能を有効にできる インターフェイス仕様です。(既定値)

- & **APU SATA Port Enable (ASATA3 0、1 コネクター)** 統合されたSATAコントローラーの有効/無効を切り替えます。(既定値:Enabled)
- & **Chipset SATA Port Enable (SATA3 0、1、2、3 コネクター)** 統合されたSATAコントローラーの有効/無効を切り替えます。(既定値:Enabled)
- & **APU SATA Port 0/1** 各SATAポートを有効または無効にします。
- & **Chipset SATA Port 0/1/2/3** 各SATAポートを有効または無効にします。
- (注) この機能をサポートする CPU を取り付けている場合のみ、この項目が表示されます。

# <span id="page-31-0"></span>**2-7 Power (電力管理)**

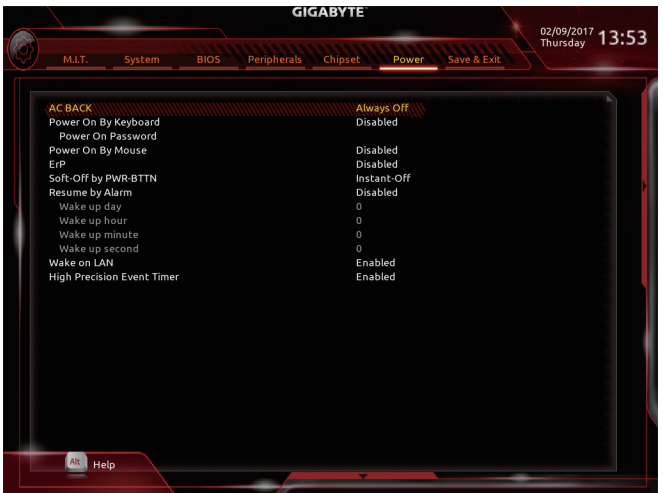

# & **AC BACK**

AC 電源損失から電源復帰した後のシステム状態を決定します。

▶ Memory AC 電源が戻ると、システムは既知の最後の稼働状態に戻ります。

> Always On AC 電源が戻るとシステムの電源はオンになります。<br>→ Always Off AC 電源が戻ってもシステムの電源はオフのままで?

AC 電源が戻ってもシステムの電源はオフのままです。(既定値)

### & **Power On By Keyboard**

PS/2 キーボードの呼び起こしイベントによりシステムの電源をオンにすることが可能です。 注:この機能を使用するには、+5VSBリードで1A以上を提供するATX電源装置が必要です。

- → Disabled この機能を無効にします。(既定値)<br>→ Password 1〜5 文字でシステムをオンにするた
- → Password 1~5 文字でシステムをオンにするためのパスワードを設定します。<br>→ Keyboard 98 Windows 98 キーボードの POWER ボタンを押してシステムの電源を Windows 98 キーボードの POWER ボタンを押してシステムの電源をオンに します。
- > Any key キーボードのいずれかのキーを押してシステムの電源をオンにします。

### & **Power On Password**

**Power On By Keyboard** が **Password** に設定されているとき、パスワードを設定します。 このアイテムで <Enter> を押して 5 文字以内でパスワードを設定し、<Enter> を押して受け入 れます。システムをオンにするには、パスワードを入力し <Enter> を押します。 注:パスワードをキャンセルするには、このアイテムで<Enter>を押します。パスワードを求め られたとき、パスワードを入力せずに<Enter>を再び押すとパスワード設定が消去されます。

### & **Power On By Mouse**

PS/2 マウスからの入力により、システムをオンにします。

注:この機能を使用するには、+5VSBリードで1A以上を提供するATX電源装置が必要です。 ▶ Disabled この機能を無効にします。(既定値)<br>▶ Move マウスを移動してシステムの電源を

- ▶ Move マウスを移動してシステムの電源をオンにします。<br>▶ Double Click マウスの左ボタンをダブルクリックすると、システム
- マウスの左ボタンをダブルクリックすると、システムのパワーがオンになり ます。

# & **ErP**

S5 (シャットダウン) 状態でシステムの消費電力を最小に設定します。注:このアイテムを **Enabled**に設定すると、次の機能が使用できなくなります。アラームタイマーによる復帰、PME イベントからの起動、マウスによる電源オン、キーボードによる電源オン、LAN からの起動。

# & **Soft-Off by PWR-BTTN**

電源ボタンで MS-DOS モードのコンピュータの電源をオフにする設定をします。<br>▶Instant-Off 雷源ボタンを押すと、システムの電源は即時にオフになります。 電源ボタンを押すと、システムの電源は即時にオフになります。(既定値) Delay 4 Sec. パワーボタンを4秒間押し続けると、システムはオフになります。パワーボ タンを押して 4 秒以内に放すと、システムはサスペンドモードに入ります。

# & **Resume by Alarm**

任意の時間に、システムの電源をオンに設定します。(既定値:Disabled) 有効になっている場合、以下のように日時を設定してください: Wake up day:ある月の毎日または特定の日の特定の時間にシステムをオンにします。 **▶ Wake up hour/minute/second:自動的にシステムの電源がオンになる時間を設定します。** 注:この機能を使う際は、オペレーティングシステムからの不適切なシャットダウンまたは AC 電源の取り外しはしないで下さい。そのような行為をした場合、設定が有効にならない ことがあります。

# & **Wake on LAN** 呼び起こしLAN機能の有効/無効を切り替えます。(既定値:Enabled)

#### & **High Precision Event Timer** High Precision Event Timer (HPET) の有効/無効を切り替えます。(既定値:Enabled)

# <span id="page-33-0"></span>**2-8 Save & Exit (保存して終了)**

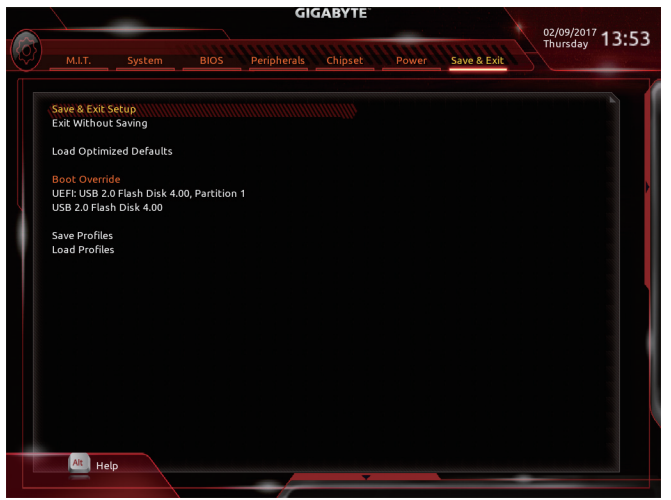

### & **Save & Exit Setup**

この項目で <Enter> を押し、**Yes**を選択します。これにより、CMOS の変更が保存され、BIOS セ ットアッププログラムを終了します。**No**を選択するかまたは <Esc>を押すと、BIOS セットアッ プのメインメニューに戻ります。

# & **Exit Without Saving**

この項目で <Enter> を押し、**Yes**を選択します。これにより、CMOS に対して行われた BIOS セ ットアップへの変更を保存せずに、BIOS セットアップを終了します。**No**を選択するかまたは <Esc> を押すと、BIOS セットアップのメインメニューに戻ります。

### & **Load Optimized Defaults**

この項目で <Enter> を押し、**Yes**を選択してBIOS の最適な初期設定を読み込みます。BIOS の 初期設定は、システムが最適な状態で稼働する手助けをします。BIOSのアップデート後また は CMOS 値の消去後には必ず最適な初期設定を読み込みます。

# & **Boot Override**

直ちに起動するデバイスを選択できます。選択したデバイスで <Enter>を押し、**Yes**を選択し て確定します。システムは自動で再起動してそのデバイスから起動します。

### & **Save Profiles**

この機能により、現在の BIOS設定をプロファイルに保存できるようになります。最大8 つの プロファイルを作成し、セットアッププロファイル 1 ~ セットアッププロファイル 8 として保 存することができます。<Enter>を押して終了します。または**Select File in HDD/FDD/USB**を選択 してプロファイルをストレージデバイスに保存します。

# & **Load Profiles**

システムが不安定になり、BIOSの既定値設定をロードした場合、この機能を使用して前に作 成されたプロファイルからBIOS設定をロードすると、BIOS設定をわざわざ設定しなおす煩 わしさを避けることができます。まず読み込むプロファイルを選択し、<Enter>を押して完了し ます。**Select File in HDD/FDD/USB**を選択すると、お使いのストレージデバイスから以前作成し たプロファイルを入力したり、正常動作していた最後のBIOS設定(最後の既知の良好レコー ド) に戻すなど、BIOSが自動的に作成したプロファイルを読み込むことができます。

# <span id="page-34-0"></span>**第 3 章 付録**

# **3-1 RAID セットを設定する**

# **RAIDレベル**

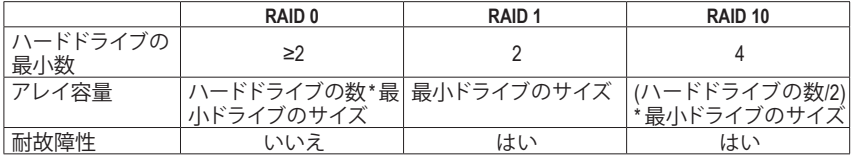

### **始める前に、以下のアイテムを用意してください:**

• 少なくとも1台の SATAハードドライブまたは M.2 SATASSD(最適のパフォーマンスを発揮する ために、同じモデルと容量のハードドライブを2台使用することをお勧めします)。(注)

- Windows セットアップディスク。
- マザーボードドライバディスク。
- USB メモリドライブ

# **SATAコントローラの設定**

#### **A. ハードドライブの取り付け**

HDDまたはSSDを接続のSATA/M.2 コネクタに接続してください。次に、電源装置からハードドラ イブに電源コネクターを接続します。

**B. BIOS セットアップで SATAコントローラーモードを設定する**

SATA コントローラーコードがシステム BIOS セットアップで正しく設定されていることを確認し てください。

ステップ:

- 1. コンピュータの電源をオンにし、POST( パワーオンセルフテスト)中に <Delete> を押して BIOS セットアップに入ります。**Chipset**の設定項目で、**CPU SATAPort Enable**と**Chipset SATAPort Enable** が有効になっていることを確認します。**SATAMode**を**RAID**に設定します。次に設定を保存し、コ ンピュータを再起動します。
- 2. UEFI RAID を構成する場合は「C-1」のステップに従ってください。従来の RAID ROM に入るに は、設定を保存して BIOS セットアップを終了します。詳細情報については「C-2」を参照してく ださい。

このセクションで説明した BIOS セットアップメニューは、マザーボードによって異なる ことがあります。表示される実際の BIOS セットアップオプションは、お使いのマザーボ ードおよび BIOS バージョンによって異なります。

(注) M.2、および SATAコネクターでサポートされる構成については、「1-7内部コネクター」を 参照してください。

# **C-1.UEFI RAID の設定**

Windows 10 64bitのみUEFI RAID構成をサポートしています。 ステップ:

- 1. BIOS セットアップで、**BIOS** に移動し、**Windows 10 Features** を **Windows 10** に、**CSM Support** を **Disabled** に設定します。変更を保存し、BIOS セットアップを終了します。
- 2. システムの再起動後、再度 BIOS セットアップに入ります。続いて **Peripherals\RAIDXpert2 Configuration Utility** サブメニューに入ります。
- 3. **RAIDXpert2ConfigurationUtility**画面で、**ArrayManagement**の<Enter>を押して**CreateArray**の画面に 入ります。RAIDレベルを選択します。サポートされる RAID レベルには RAID 0、RAID 1、とRAID 10 が含まれています(使用可能な選択は取り付けられているハードドライブの数によって異なり ます)。次に、**SelectPhysicalDisks**画面で<Enter>を押して、**SelectPhysicalDisks**の画面に入ります。
- 4. **Select PhysicalDisks**の物理ディスクの選択画面で、RAIDアレイに含めるハードドライブを選択 し、**Enabled**(有効)に設定します。次に、下矢印キーを用いて **Apply Changes** に移動し、<Enter> を押します。そして、前の画面に戻り、**Array Size**、**Array Size Unit**、**Read Cache Policy**、および**Write Cache Policy**を設定します。
- 5. 容量を設定後、**Create Array** に移動し、<Enter> を押して開始します。
- 6. 完了すると、**ArrayManagement**画面に戻ります。**ManageArray Properties**の設定で、新しいRAIDボ リュームと、RAIDレベル、アレイ名、アレイ容量などの情報が表示されます。

# **C-2.Legacy RAID ROMを設定する**

従来の RAID BIOS セットアップユーティリティに入って、RAID アレイを設定します。非 RAID 構成 の場合、このステップをスキップし、Windowsオペレーティングシステムのインストールに進んで ください。

ステップ:

- 1. POST メモリテストが開始された後でオペレーティングシステムがブートを開始する前に、 「Press <Ctrl-R> to Configure」。<Ctrl> + < R >を押してRAID BIOSセットアップユーティリティに入 ります。
- 2. 新しいアレイを作成するには、Create Arrayオプションで <Enter> を押します。
- 3. 選択バーが画面右の **Disks** 欄に移動します。RAID アレイに含めるハードドライブを選択しま す。上下矢印キーを使用してハードドライブを選択し、<Insert> (挿入) を押します。選択された ハードドライブが緑色で表示されます。全ハードドライブを使用するには、<A> を押してすべ てを選択します。その後、<Enter> を押すと、選択バーが画面左下の **User Input** (ユーザー入力) 欄に移動します。
- 4. まず、RAID モードを選択してから <Enter> を押します。使用可能な選択肢は、インストールし たハードドライブの数によって変化します。画面上の指示に従ってアレイサイズを指定しま す。**All available space** を選択して許容最大サイズを使用するか、または上下矢印キーを用い てサイズを調整し 、<Enter> を押します。
- 5. キャッシュモードを選択します。選択肢は読み書き、読み取り専用、およびなしです。<Enter> を押して続行します。
- 6. 最後に、「Confirm Creation of Array」(アレイ作成の確認) メッセージが表示されます。<C> を押し て確定するか、または <Esc> を押して前の画面に戻ります。
- 7. 完了すると、メイン画面に新しいアレイが表示されます。RAIDBIOS ユーティリティを終了する には、<Esc> を押してから <C> を押して確定します。

# **SATA RAID/AHCIドライバとオペレーティングシステムをインストールする**

BIOS設定が正しければ、オペレーティングシステムをいつでもインストールできます。 **オペレーティングシステムをインストール**

一部のオペレーティングシステムにはすでに SATA RAID/AHCI ドライバが含まれているた め、Windows のインストールプロセス中に RAID/AHCI ドライバを個別にインストールする必要 はありません。オペレーティングシステムのインストール後、「Xpress Install」を使用してマザーボ ードドライバディスクから必要なドライバをすべてインストールして、システムパフォーマンス と互換性を確認するようにお勧めします。インストールされているオペレーティングシステム が、OS インストールプロセス中に追加 SATA RAID/AHCIドライバの提供を要求する場合は、以下 のステップを参照してください。

- 1. ドライバディスクの **\Boot** フォルダにある **Hw10** フォルダをお使いの USBメモリドライブにコ ピーします。
- 2. Windows セットアップディスクからブートし、標準の OSインストールステップを実施します。画 面でドライバを読み込んでくださいという画面が表示されたら、**Browse**を選択します。
- 3. USBメモリドライブを挿入し、ドライバの場所を閲覧します。ドライバの場所は次の通りです: \Hw10\RAID\x64
- 4. まずは、**AMD-RAID Bottom Device**を選択し、**Next**をクリックしてドライバを読み込みます。次 に、**AMD-RAID Controller**を選択し、**Next**をクリックしてドライバを読み込みます。最後に、OSの インストールを続行します。

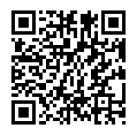

RAIDアレイの構成の詳細については、GIGABYTEのWebサイトをご覧ください。

# <span id="page-37-0"></span>**3-2 ドライバのインストール**

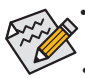

• ドライバをインストールする前に、まずオペレーティングシステムをインストールし ます。(以下の指示は、例として Windows 10 オペレーティングシステムを使用します。) • オペレーティングシステムをインストールした後、マザーボードのドライバディスク を光学ドライブに挿入します。画面右上隅のメッセージ「このディスクの操作を選択 するにはタップしてください」をクリックし、「**Run**.exeの実行」を選択します。(またはマ イコンピュータで光学ドライブをダブルクリックし、Run.exeプログラムを実行します。)

「Xpress Install」はシステムを自動的にスキャンし、インストールに推奨されるすべてのドライバ をリストアップします。**Xpress Install** ボタンをクリックすると、「Xpress Install」が選択されたすべて のドライバをインストールします。または、矢印 21652 アイコンをクリックすると、必要なドライ バを個別にインストールします。

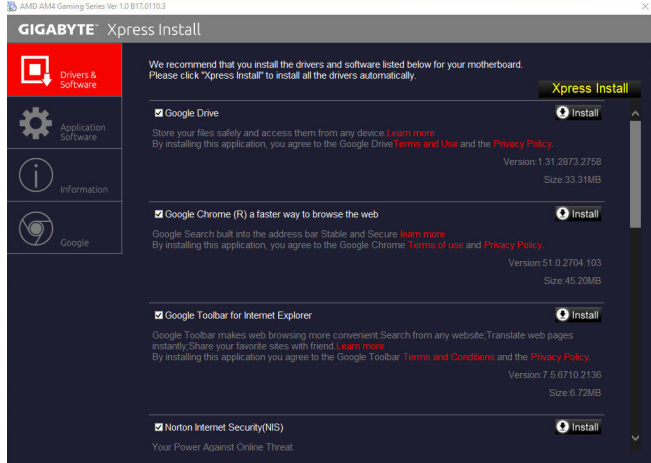

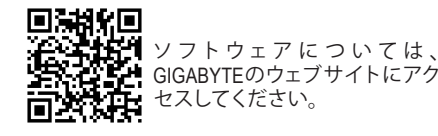

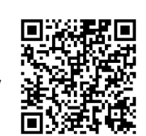

オーディオソフトウェアの詳細 設定については、GIGABYTEの Webサイトをご覧ください。

# <span id="page-38-0"></span>**規制声明**

# **規制に関する注意**

この文書は、当社の書面による許可なしにコピーできません、また内容を第三者への開示や不 正な目的で使用することはできず、違反した場合は起訴されることになります。

当社はここに記載されている情報は印刷時にすべての点で正確であるとします。しかしこのテキ スト内の誤りまたは脱落に対してGIGABYTEは一切の責任を負いません。また本文書の情報は予 告なく変更することがありますが、GIGABYTE社による変更の確約ではありません。

# **環境を守ることに対する当社の約束**

高効率パフォーマンスだけでなく、すべてのGIGABYTEマザーボードはRoHS (電気電子機器に関 する特定有害物質の制限)とWEEE (廃電気電子機器)環境指令、およびほとんどの主な世界的安 全要件を満たしています。環境中に有害物質が解放されることを防ぎ、私たちの天然資源を最 大限に活用するために、GIGABYTEではあなたの「耐用年数を経た」製品のほとんどの素材を責 任を持ってリサイクルまたは再使用するための情報を次のように提供します。

# **RoHS(危険物質の制限)指令声明**

GIGABYTE製品は有害物質(Cd、Pb、Hg、Cr+6、PBDE、PBB)を追加する意図はなく、そのような物質 を避けています。部分とコンポーネントRoHS要件を満たすように慎重に選択されています。さ らに、GIGABYTEは国際的に禁止された有毒化学薬品を使用しない製品を開発するための努 力を続けています。

# **WEEE(廃電気電子機器)指令声明**

GIGABYTEは2002/96/EC WEEE(廃電気電子機器)の指令から解釈されるように国の法律を満たし ています。WEEE指令は電気電子デバイスとそのコンポーネントの取り扱い、回収、リサイクル、 廃棄を指定します。指令に基づき、中古機器はマークされ、分別回収され、適切に廃棄される 必要があります。

# **WEEE記号声明**

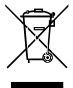

以下に示した記号が製品にあるいは梱包に記載されている場合、この製品を他の廃 棄物と一緒に廃棄してはいけません。代わりに、デバイスを処理、回収、リサイクル、 廃棄手続きを行うために廃棄物回収センターに持ち込む必要があります。廃棄時に 廃機器を分別回収またはリサイクルすることにより、天然資源が保全され、人間の健 康と環境を保護するやり方でリサイクルされることが保証されます。リサイクルのため に廃機器を持ち込むことのできる場所の詳細については、最寄りの地方自治体事務所、家庭ごみ

廃棄サービス、また製品の購入店に環境に優しい安全なリサイクルの詳細をお尋ねください。

- ◆ 電気電子機器の耐用年数が過ぎたら、最寄りのまたは地域の回収管理事務所に「戻し」リサ イクルしてください。
- 耐用年数を過ぎた製品のリサイクルや再利用についてさらに詳しいことをお知りになりた い場合、製品のユーザーマニュアルに記載の連絡先にお問い合わせください。できる限りお 客様のお力になれるように努めさせていただきます。

最後に、本製品の省エネ機能を理解して使用し、また他の環境に優しい習慣を身につけて、本製 品購入したときの梱包の内装と外装(運送用コンテナを含む)をリサイクルし、使用済みバッテリ ーを適切に廃棄またはリサイクルすることをお勧めします。お客様のご支援により、当社は電気 電子機器を製造するために必要な天然資源の量を減らし、「耐用年数の過ぎた」製品の廃棄のた めの埋め立てごみ処理地の使用を最小限に抑え、潜在的な有害物質を環境に解放せず適切に 廃棄することで、生活の質の向上に貢献いたします。

<span id="page-39-0"></span>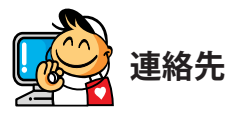

**GIGA-BYTE TECHNOLOGY CO., LTD.** アドレス:No.6, Baoqiang Rd., Xindian Dist., New Taipei City 231, Taiwan TEL:+886-2-8912-4000、FAX:+886-2-8912-4005 技術および非技術サポート(販売/マーケティング):http://esupport.gigabyte.com WEBアドレス(英語): http://www.gigabyte.com WEBアドレス(中国語): http://www.gigabyte.tw

# • **GIGABYTE eSupport**

技術的または技術的でない (販売/マーケティング) 質問を送信するには: http://esupport.gigabyte.com

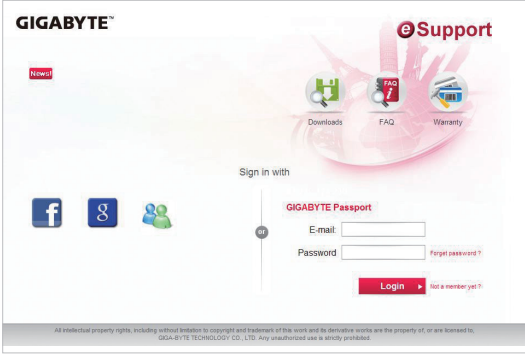